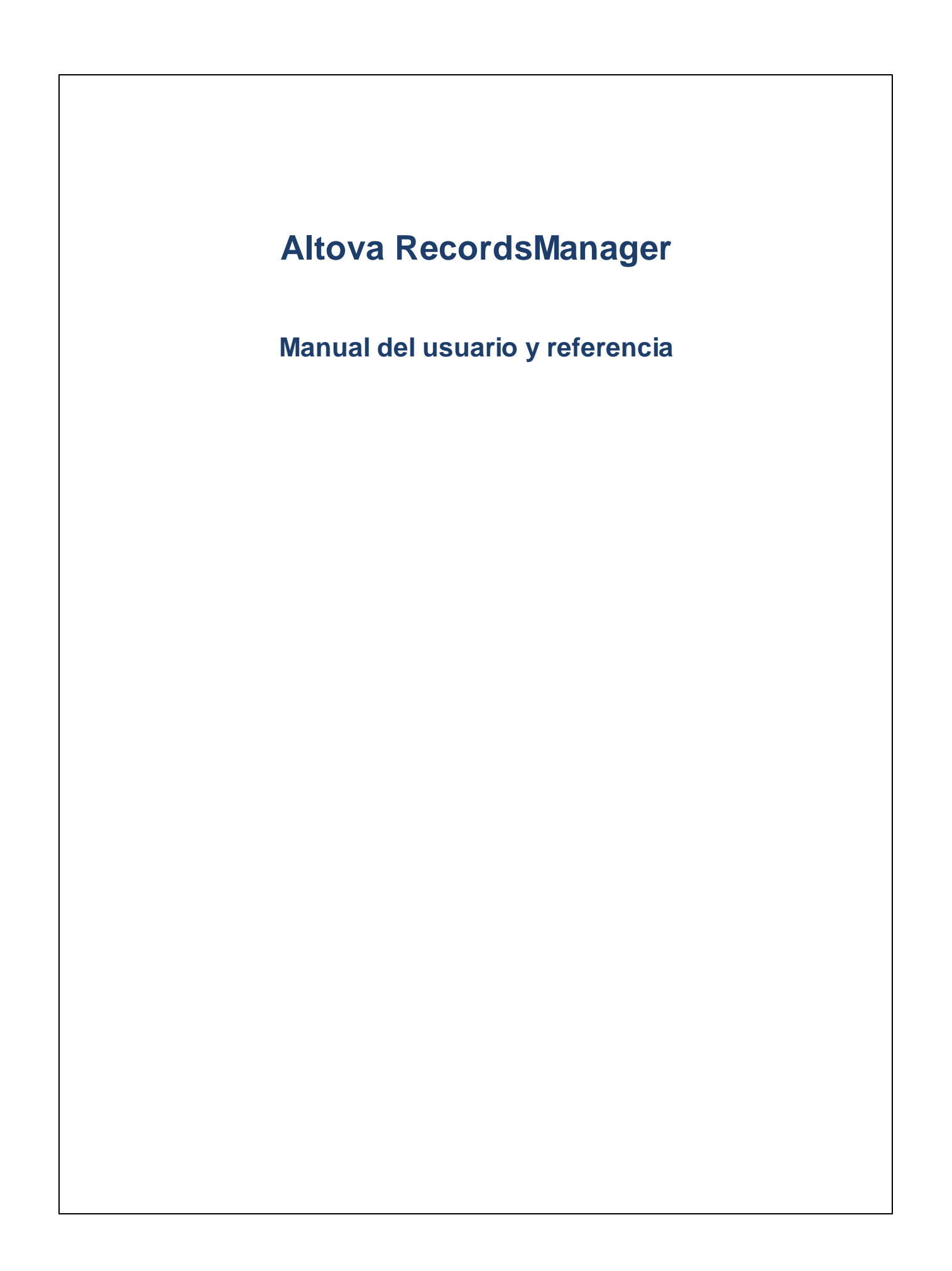

### **Altova RecordsManager Manual del usuario y referencia**

Todos los derechos reservados. Ningún fragmento de esta publicación podrá ser reproducido de manera alguna (ya sea de forma gráfica, electrónica o mecánica, fotocopiado, grabado o reproducido en sistemas de almacenamiento y recuperación de información) sin el consentimiento expreso por escrito de su autor/editor.

Los productos a los que se hace referencia en este documento pueden ser marcas registradas de sus respectivos propietarios. El autor y editor no afirman ser propietarios de dichas marcas registradas.

Durante la elaboración de este documento se tomaron todas las precauciones necesarias para prevenir errores. Sin embargo, el autor y editor no se responsabilizan de los errores u omisiones que pudiese contener el documento ni de los posibles daños o perjuicios derivados del uso del contenido de este documento o de los programas y código fuente que vengan con el documento. Bajo ninguna circunstancia se podrá considerar al autor y editor responsables de la pérdida de beneficios ni de cualquier otro daño y perjuicio derivado directa o indirectamente del uso de este documento.

Fecha de publicación: 2024

© 2018-2024 Altova GmbH

# **Contenido**

#### **Altova RecordsManager**  $\blacksquare$

 $5\overline{)}$ 

 $6\phantom{a}$ 

18

#### Información general  $\overline{2}$

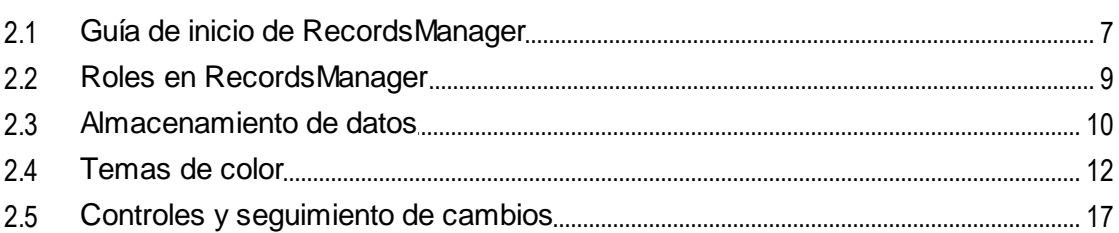

#### Uso del sistema  $3<sup>1</sup>$

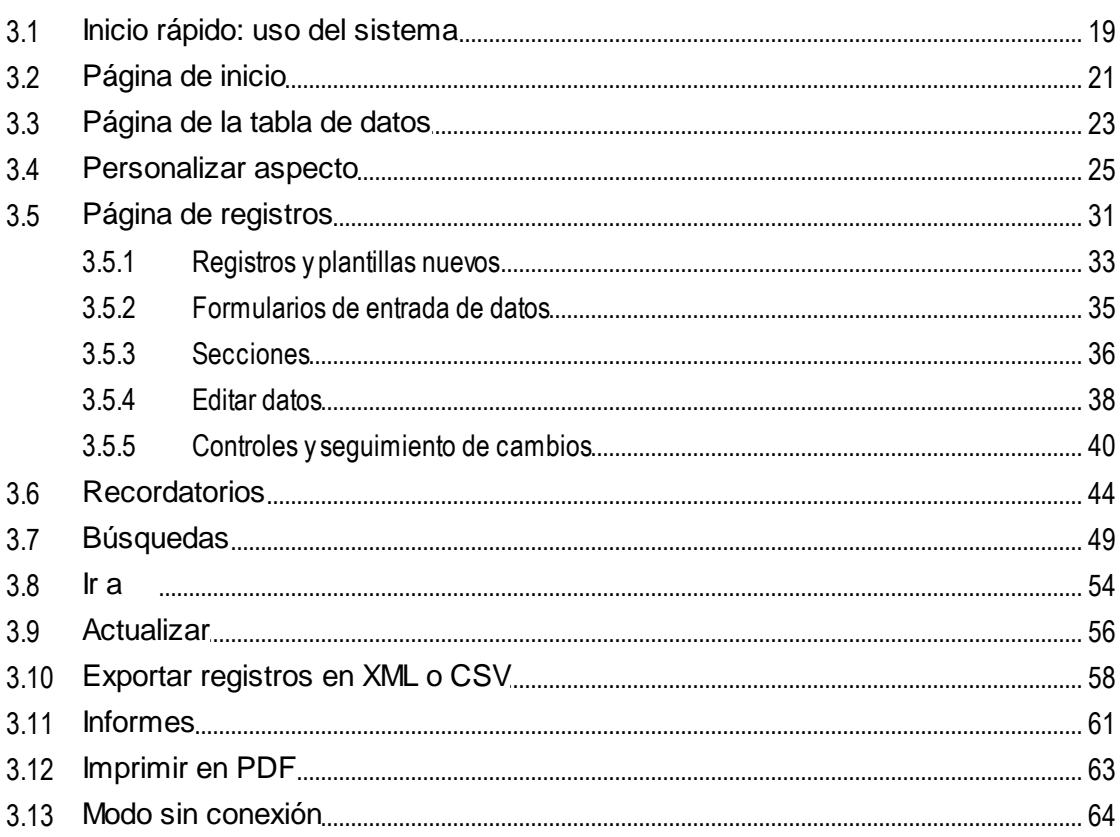

### **Índice [67](#page-66-0)**

# <span id="page-4-0"></span>**1 Altova RecordsManager**

Altova RecordsManager™ (también Altova RecordsManager o RecordsManager) permite generar soluciones de negocio basadas en bases de datos en poco tiempo gracias a su potente interfaz gráfica del usuario. RecordsManager agiliza la creación de aplicaciones basadas en BD y eliminan el desarrollo backend y la escritura manual de código. Gracias a su paradigma de diseño visual puede centrarse en los objetos del negocio que quiere modelar y hacer llegar la aplicación a sus usuarios rápidamente. Por tanto, la flexibilidad de RecordsManager permite crear una amplia gama de BDs que van desde simples colecciones de libros a complejos sistemas de gestión de contratos.

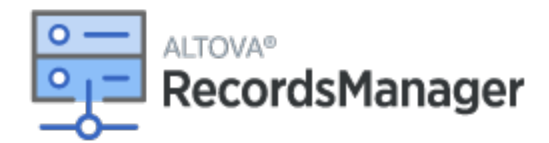

Estas son algunas de las funciones de la solución Altova <% RM%>:

- ·Administración centralizada de los datos
- ·Almacenamiento ilimitado y seguro
- Enlaces entre tablas de datos relacionadas
- Sistema de permisos detallado y basado en grupos para controlar el acceso a información confidencial
- ·Recordatorios automáticos para no olvidar fechas y plazos importantes
- ·Herramientas de búsqueda para encontrar documentos y detalles al instante
- ·Informes imprimibles
- ·Registro y seguimiento de cambios completos
- ·Opción de personalizar la aplicación tanto o tan poco como quiera
- ·Personalización de la BD, los formularios, campos, informes, etc.
- ·Distintas paletas de colores para configurar la aplicación
- ·Puntos de restauración de la BD

#### Esta documentación

La documentación se divide en varias secciones:

- ·[Información](#page-5-0) general <sup>6</sup>, donde puede ver un resumen de cómo funciona RecordsManager.
- ·Uso del [sistema](#page-17-0)<sup>18</sup>, donde explicamos cómo usar las bases de datos de RecordsManager.

*Última actualización: 29.01.2024*

# <span id="page-5-0"></span>**2 Información general**

Esta sección contiene la información general sobre Altova RecordsManager que ve más abajo. Recomendamos que lea esta información antes de empezar a trabajar con RecordsManager. Eso le ayudará a hacerse una idea de cómo funciona la aplicación.

- ·La guía de [inicio](#page-6-0) e explica de forma esquemática cómo empezar a usar el sistema.
- En el apartado Roles en [RecordsManager](#page-8-0)<sup>o</sup> se describen los distintos tipos de roles que se usan en el sistema.
- · [Almacenamiento](#page-9-0) de datos<sup>10</sup> explica cómo se construye en el sistema una red de relaciones de datos a partir de registros individuales.
- · [Paletas](#page-11-0) de colores (12) explica cómo aplicar una paleta de colores predeterminada como administrador y cómo seleccionar una nueva como usuario.
- ·Controles y [seguimiento](#page-16-0) de cambios<sup>17</sup> resume el sistema de seguimiento de cambios.

# <span id="page-6-0"></span>**2.1 Guía de inicio de RecordsManager**

Al iniciar sesión en RecordsManager con su nombre de usuario y contraseña verá la página de inicio de Altova RecordsManager (*imagen siguiente*).

- ·Si se le ha asignado el rol de *administrador* podrá ver el botón **Configuración** de **RecordsManager**.
- · Si no se le ha asignado el rol de *administrador* no podrá ver el botón **Configuración** de **RecordsManager** ni podrá diseñar BDs o configurar RecordsManager. En la página de inicio sólo verá las BDs a las que se le haya otorgado acceso de visualización o edición.

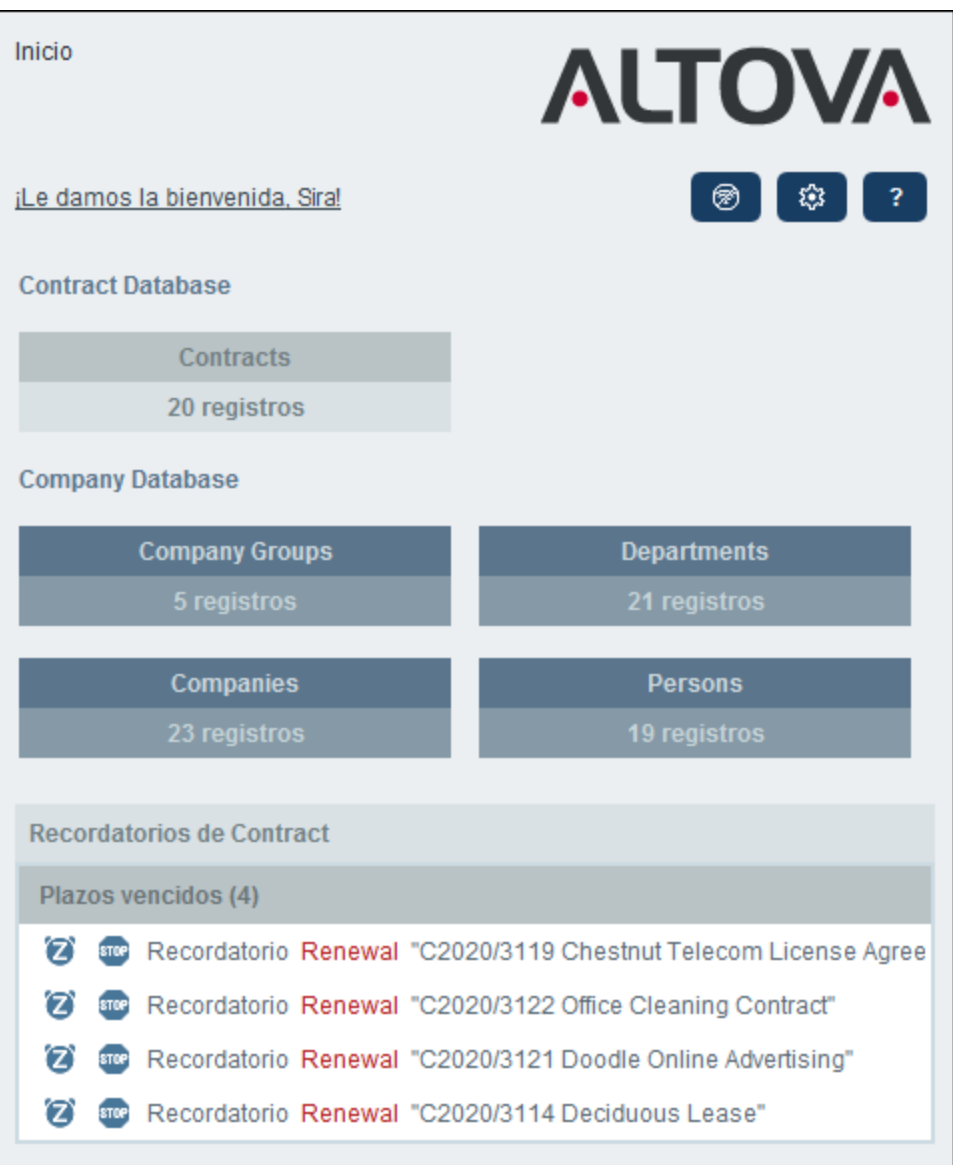

#### *Guía de inicio para usar el sistema*

Para más información sobre cómo empezar a usar el sistema vaya al apartado *Inicio [rápido:](#page-18-0) Uso del* [sistema](#page-18-0)<sup>19</sup>.

#### Es posible administrar el sistema mientras los usuarios lo usan

Puede cambiar la configuración de la BD, agregar formularios nuevos, cambiar opciones y ejecutar otras tareas administrativas incluso aunque haya usuarios usando el sistema. Todos los cambios que efectúe son visibles para los usuarios tan pronto como entren en el sistema.

# <span id="page-8-0"></span>**2.2 Roles en RecordsManager**

Cada usuario de RecordsManager tiene asignados uno o más roles. Estos roles definen qué acciones puede hacer un usuario y cuáles no. Por ejemplo, se pueden crear roles personalizados, como *Legal* o *Personnel*, que correspondan a funciones específicas (como que el rol *Personnel* pueda acceder a contratos relacionados con el personal pero no a los demás). Un usuario puede estar asociado a uno o más roles y ejecuta las funciones propias de los roles que tenga asignados.

Los roles que vienen con RecordsManager son de tres tipos: *Admin*, *todos los usuarios* y *roles personalizados*.

#### Admin/Administrador

Este es un rol predefinido. Permite al usuario al que se le asigne acceder a todas las características de RecordsManager. Los usuarios que tengan este rol pueden:

- ·modificar los usuarios y roles del sistema de RecordsManager
- ·configurar las bases de datos de RecordsManager y sus componentes
- ·modificar las opciones de RecordsManager
- ·configurar correos electrónicos de recordatorio
- · introducir y editar datos en todas las bases de datos

#### Todos los usuarios

Este es un rol predefinido.

- · Los usuarios que tienen este rol pueden introducir y editar datos en las bases de datos de RecordsManager. Sin embargo, no tienen acceso a funciones administrativas *(véase más arriba)*. Si necesita acceder a alguna tarea de administrador debe ponerse en contacto con el administrador de su RecordsManager y solicitar que le asigne el rol *Admin*.
- · El rol *Todos los usuarios* se asigna por defecto a todos los usuarios. Como resultado, cualquier usuario que pueda acceder a RecordsManager tiene este rol y puede introducir datos (a no ser que su rol tenga esta tarea restringida).

#### Roles personalizados

Los administradores de RecordsManager pueden definir roles personalizados que después pueden asignar a usuarios, como los roles *Legal* o *Personnel*.

- · Se pueden crear roles personalizados para ampliar o restringir el acceso a las distintas tablas de datos de la base de datos
- · Un rol personalizado puede otorgar acceso a distintas funcionalidades dentro de las tablas de datos (como derecho de lectura o escritura)

### <span id="page-9-0"></span>**2.3 Almacenamiento de datos**

Los datos se almacenan en varias tablas de datos, cada una de las cuales representa un componente de información. Las tablas de datos se pueden organizar de forma jerárquica. Por ejemplo, su aplicación RecordsManager podría tener una jerarquía simple que contenga dos bases de datos llamadas *Contract Database* y *Company Database*, como se ve a continuación:

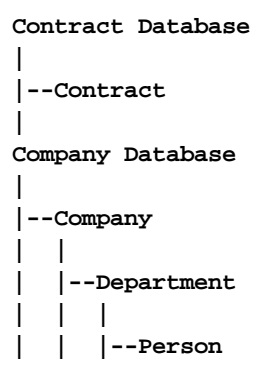

#### Registros y campos

Puede introducir registros en cada una de las tablas de datos. Cada registro viene definido por varios campos (que son específicos de esa tabla de datos). Al entrar en un registro se introducen valores para estos campos. Puede imaginarse la tabla de datos de la siguiente manera:

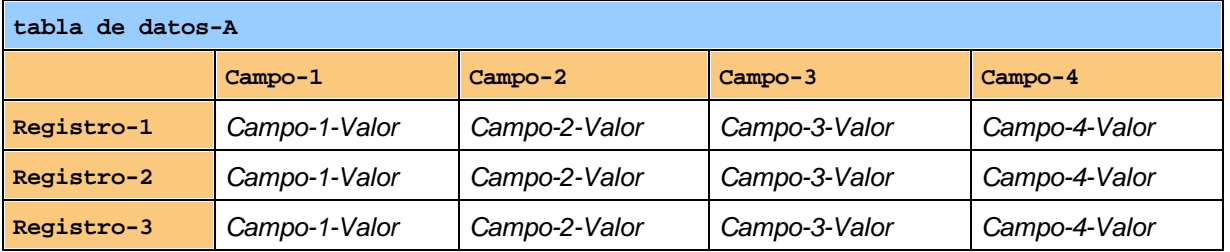

Por lo tanto, cuando introduce datos en la aplicación RecordsManager está introduciendo registros para distintas tablas de datos de la aplicación. Por ejemplo, puede añadir registros nuevos de empresa, de departamento, de persona o de contrato. De esta manera va llenando la BD de RecordsManager.

#### Campos de identidad

El administrador del sistema configura *Campos de identidad* en cada una de las tablas de datos. Estos campos identifican los registros de forma única. Por ejemplo, los empleados suelen tener números identificativos únicos, por lo que ese número se puede usar para identificar registros en la tabla de datos *Persona*. En algunas tablas de datos es necesario usar más de un campo para que la identificación sea única (p.ej. los campos *Nombre* y *Fecha de nacimiento*).

#### Enlaces entre tablas de datos relacionadas

Al configurar la base de datos el administrador del sistema crea vínculos entre las tablas de datos. Por ejemplo, puede haber un enlace de tipo primario-secundario entre una empresa y un departamento, y otro

enlace del mismo tipo entre un departamento y una persona. En este caso, al introducir un registro nuevo para una tabla de datos secundaria, uno de los valores de campo que debe introducir es el valor del elemento primario de este registro (secundario). Por ejemplo, al añadir un registro de departamento nuevo (como el departamento *Legal*), la aplicación le pedirá que introduzca el elemento primario, que es la empresa (por ejemplo, *Altova*). Al seleccionar *Altova* como elemento primario se crea un enlace entre el departamento *Legal* y la empresa *Altova*. Este registro representa, por tanto, el departamento legal de Altova.

Del mismo modo, el administrador del sistema puede generar enlaces entre tablas de datos que no están directamente vinculadas en una jerarquía vertical. Por ejemplo, se puede crear un enlace entre un registro de contrato y la empresa a la que se contrata. No hay una conexión jerárquica directa entre la tabla de datos *Contrato* y la tabla de datos *Empresa*. Sin embargo, si se ha creado un vínculo explícito entre ambas, cuando introduzca los datos del contrato, la aplicación le pedirá que introduzca también el nombre de la empresa a la que se contrata. Al hacerlo, el contrato se vincula no sólo con la empresa seleccionada, sino también con los departamentos y personas (descendientes en la jerarquía) de esa empresa.

Por tanto, aunque esté introduciendo los datos registro a registro para las distintas tablas de datos, la aplicación RecordsManager está construyendo una red de conexiones entre los registros de las diferentes tablas de datos. Esta naturaleza de red de los datos le permite generar informes y gráficos sobre sus datos en múltiples tablas de datos, incluso si estas tablas de datos no están vinculadas de manera jerárquica. Por ejemplo, una base de datos puede contener tablas de datos para contratos, empresas, departamentos y personas, y establecer conexiones entre ellas a través de una red de enlaces.

### <span id="page-11-0"></span>**2.4 Temas de color**

Puede elegir cualquiera de los **temas** que se ven a continuación para la interfaz del usuario de RecordsManager. Puede definir temas a distintos niveles:

- · El administrador puede definir un tema predeterminado para RecordsManager. Este tema se aplica a toda la aplicación RecordsManager.
- ·Los usuarios pueden sobrescribir el tema predeterminado de la aplicación con su propia [selección](#page-24-0) <sup>25</sup> en cualquier momento. Para ello pueden usar l<u>a o</u>pción *Tema de color* en la <u>[página](#page-20-0) de inicio <sup>21</sup> o</u> cualquiera de las [páginas](#page-22-0) de la tabla de datos <sup>23</sup>.
- · Los usuarios también pueden definir variaciones del tema seleccionado para cada uno de los repositorios. Las variaciones se definen en las <u>[páginas](#page-22-0) de la tabla de datos <sup>(23)</sup> y</u> se aplican al contenedor en el que se encuentre el contenedor.

#### Tema predeterminado

El tema predeterminado de RecordsManager lo define el administrador.

#### Ejemplos de temas

Las imágenes siguientes muestran ejemplos de los temas disponibles.

#### *Camuflaje*

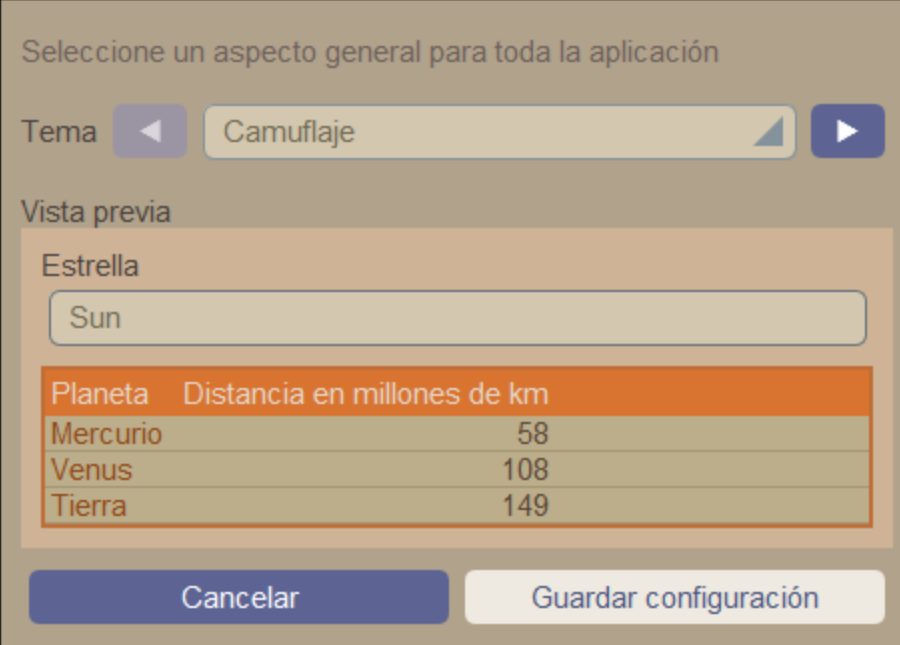

#### *Nubes*

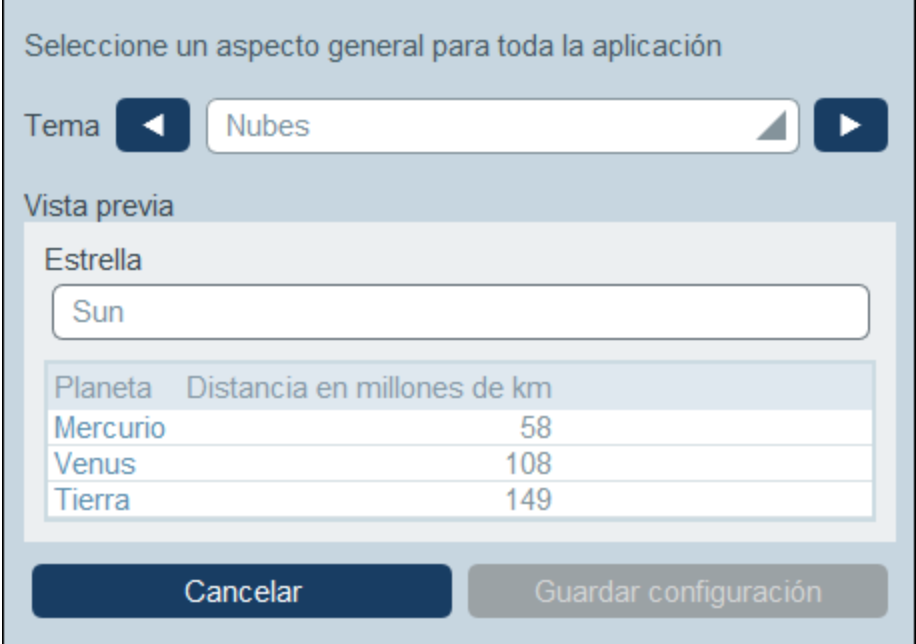

#### *Desierto*

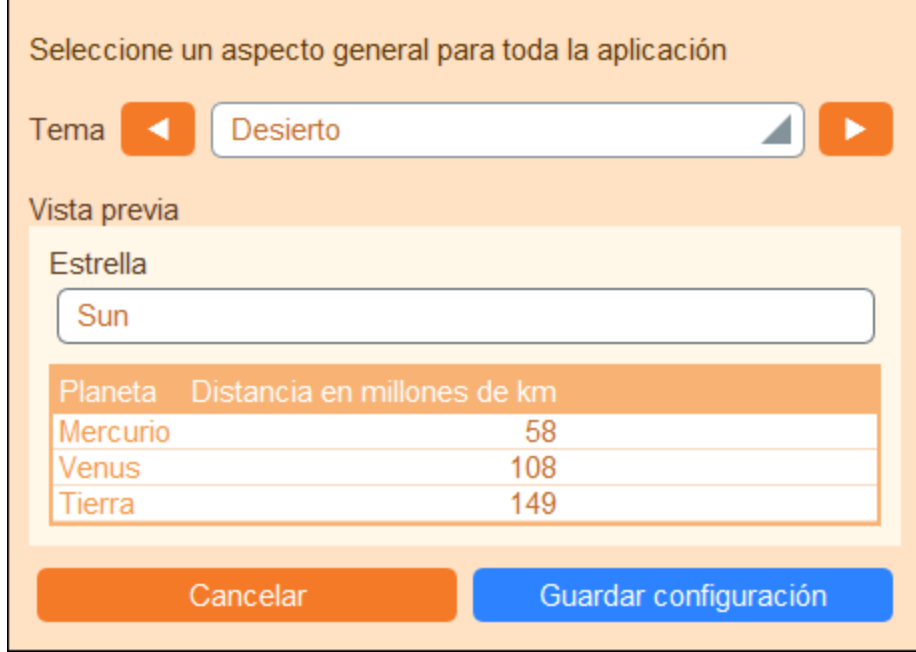

#### *Bosque*

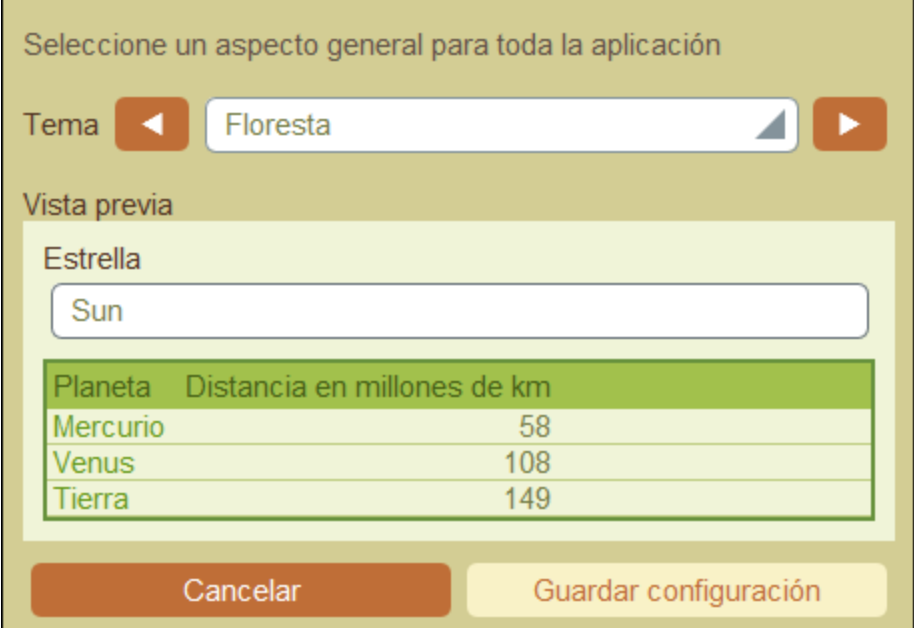

#### *Luna llena*

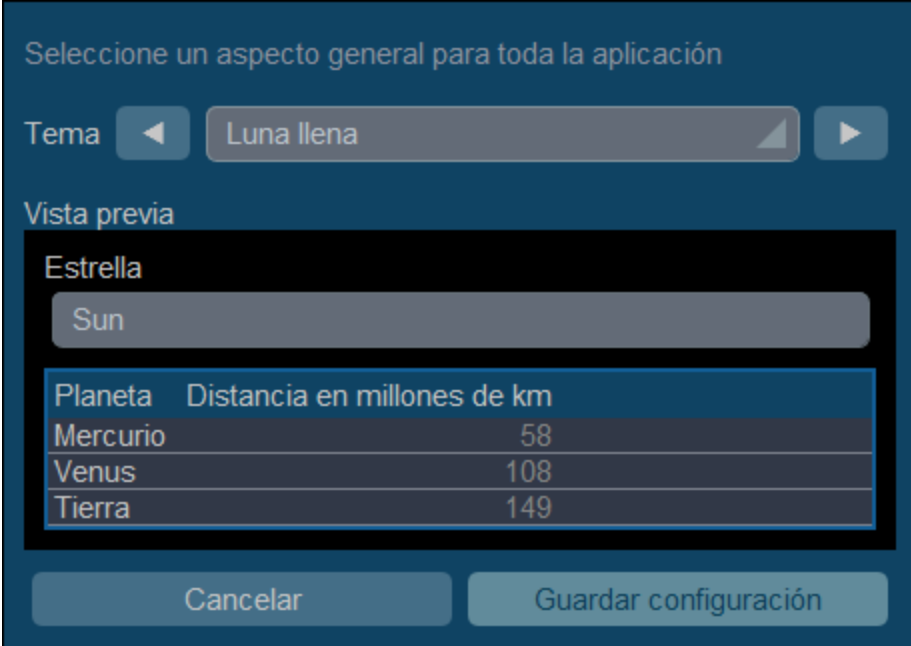

#### *Halloween*

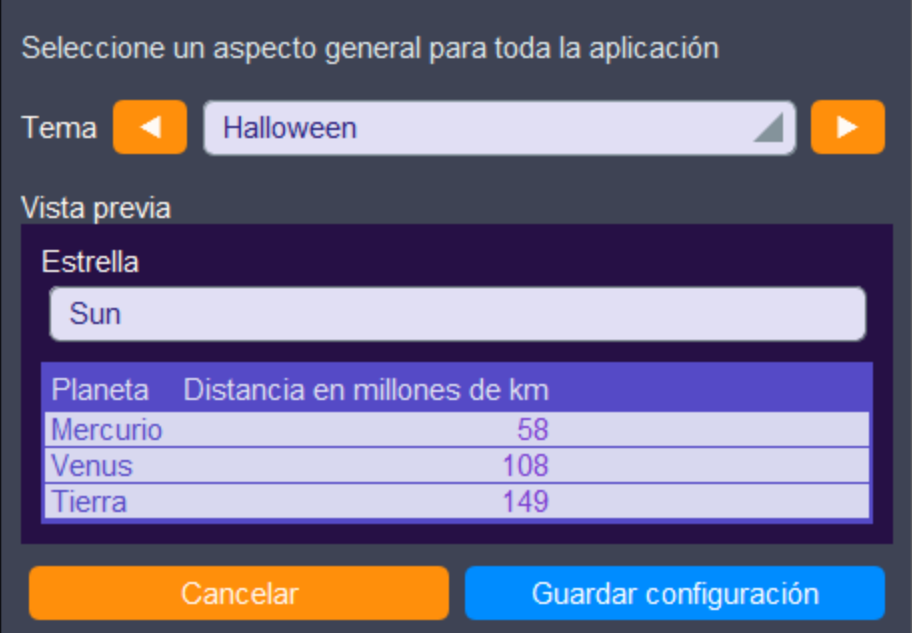

#### *Océano*

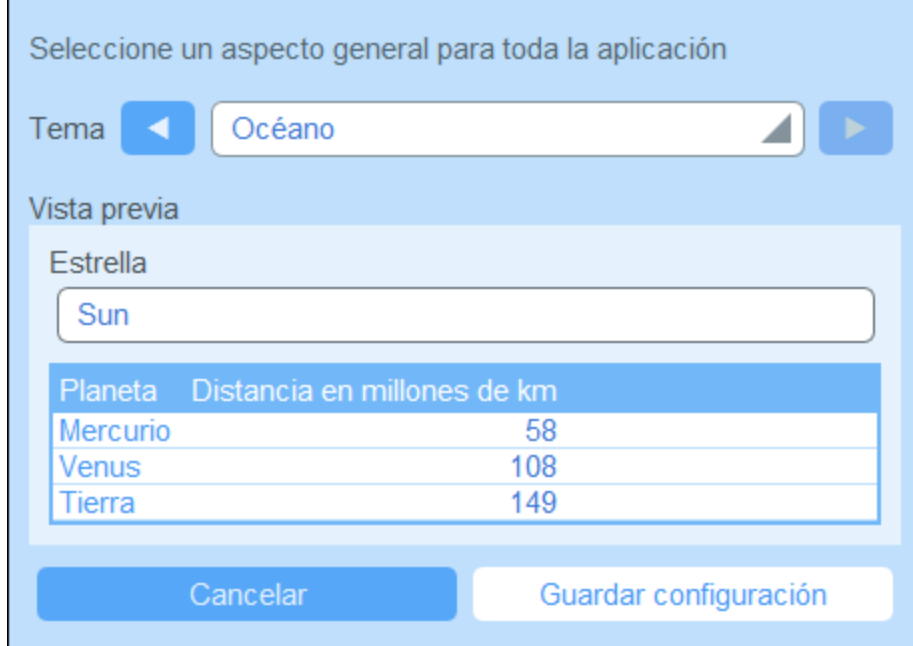

#### *Noche polar*

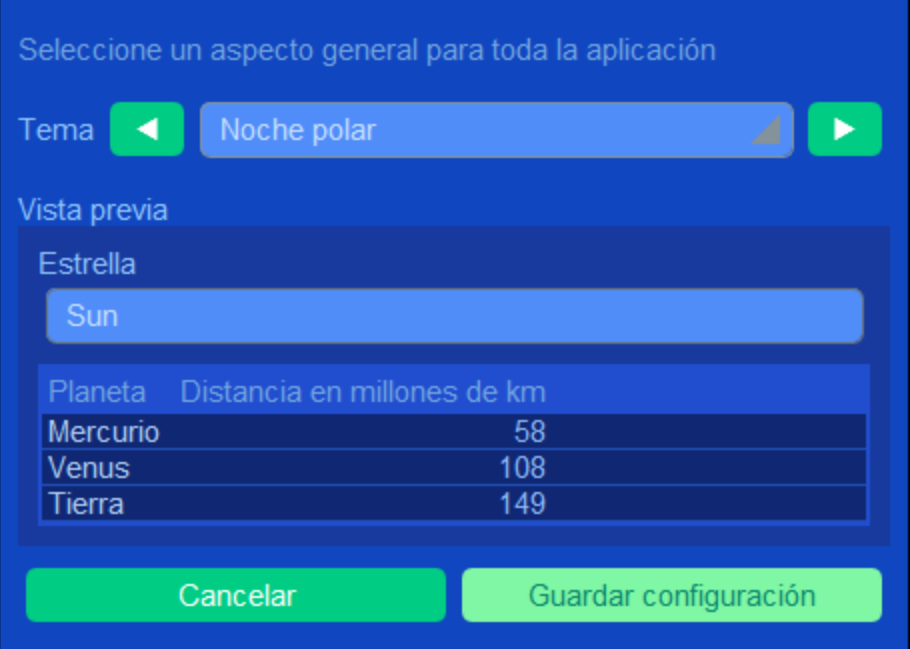

# <span id="page-16-0"></span>**2.5 Controles y seguimiento de cambios**

Cuando un usuario edita los datos de una tabla de datos puede hacer un control de los cambios anteriores (ver qué cambios ha hecho quién), hacer un seguimiento de estos y ver el historial de todos ellos. Para obtener más información consulte el apartado Uso del sistema | Controles y el [seguimiento](#page-39-0) de cambios<sup>140</sup>.

# <span id="page-17-0"></span>**3 Uso del sistema**

La herramienta RecordsManager de Altova se entrega a sus usuarios configurada por un administrador del sistema. Por lo general ese administrador del sistema es una persona de su organización que configura la aplicación en su red para que la usen distintos usuarios. Si tiene preguntas acerca de cómo está configurada la aplicación o cómo funciona, póngase en contacto con el administrador del sistema.

La aplicación permite:

- · Introducir y editar datos sobre los contratos de su organización. Puede que usted sea responsable de mantener los registros de todos los contratos o solamente de una parte. Por lo general, los datos de los contratos los introducen y editan varios usuarios. Explicamos cómo introducir y editar registros en la <u>[página](#page-22-0) de tablas de datos  $^{23}$ </u> y en la <u>página de los [registros](#page-30-0)  $^{31}$ </u>.
- ·Puede controlar y hacer un [seguimiento](#page-39-0) de los cambios<sup>40</sup> que se aplican a los registros.
- · Crear y editar recordatorios para las fechas relevantes de los contratos (por ejemplo, la renovación). Puede usar los recordatorios para enviar las notificaciones oportunas a distintas personas de su organización. Consulte el apartado **[Recordatorios](#page-43-0)**<sup>(44)</sup>.
- · Exportar el contenido de una tabla de datos (es decir, sus registros) en archivos XML y/o CSV. Este mecanismo se describe en el apartado Exportar [registros](#page-57-0) en XML o CSV <sup>58</sup>.
- · Generar gráficos e informes sobre los registros de una tabla de datos. Por ejemplo, si tiene una tablas de datos Contratos, puede generar gráficos e informes que reflejen el coste de los contratos por categorías y cómo esos costes han ido cambiando con el tiempo.
- ·Imprimir gráficos, informes y listas de los registros.

Los apartados de esta sección describen las funciones de RecordsManager actualmente dispoinble para Usted.

# <span id="page-18-0"></span>**3.1 Inicio rápido: uso del sistema**

Antes de leer este apartado recomendamo<u>s q</u>ue lea primero el apartado <u>[Información](#page-5-0) general 6</u>, en concreto la parte sobre cómo se [almacenan](#page-9-0) los datos <sup>10</sup>, donde se explica la estructura de la base de datos de RecordsManager, que consiste en tablas de datos en las que se almacenan sus registros de datos. Los usuarios de la aplicación RecordsManager pasarán la mayor parte del tiempo trabajando con estas tablas de datos. Principalmente agregará registros nuevos y editará los registros que ya existen.

La página de inicio de la aplicación es la base de navegación. Desde ella puede acceder a las tablas de datos individuales desde las cuales puede editar los registros que estas contienen. Desde los recordatorios de vencimiento de la página de inicio puede ir al registro de un recordatorio en particular.

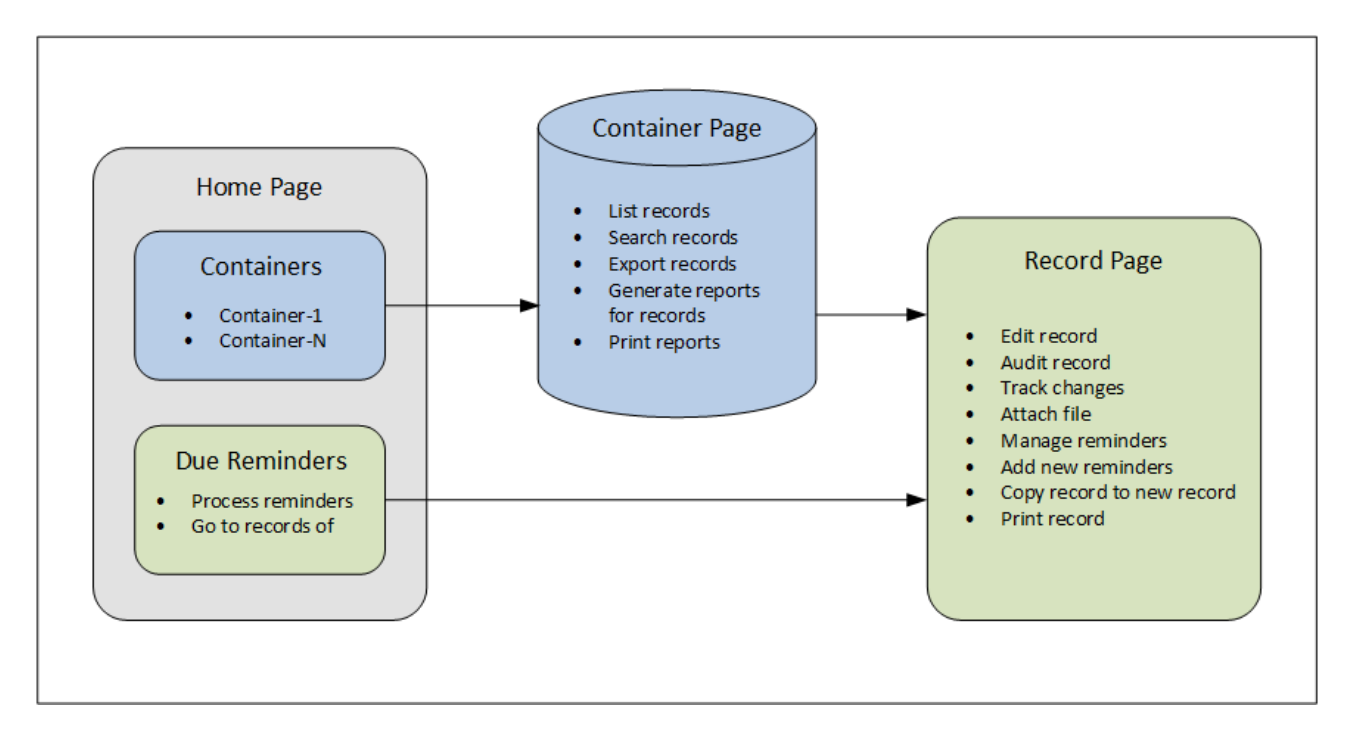

#### Funcionamiento de la aplicación

*Entrada de datos*

- · En la **página de inicio** seleccione una tabla de datos (i) a la que desea agregar registros o (ii) cuyos registros desea editar
- · En una **página de tablas de datos** puede ver los registros según las distintas posibilidades de listado disponibles para esa tabla de datos
- En una página de tablas de datos también puede buscar registros específicos<br>• En el formulario de entrada de datos de un registro (su **página de registros**).
- En el formulario de entrada de datos de un registro (su **página de registros**) puede editar el registro
- · En una página de registros puede hacer un seguimiento de los cambios que se han realizado en ese registro y controlarlos (es decir, ver quién efectuó los cambios)
- ·En una página de registros también puede copiar el registro actual en uno nuevo
- · En una página de registros puede definir nuevos recordatorios y editar los que ya existen, si se han habilitado los recordatorios para esa tabla de datos

#### *Procesamiento de datos*

- · Desde una página de tablas de datos puede exportar los registros de esa tabla de datos en formatos XML o CSV
- · Desde una página de tablas de datos puede generar informes sobre los registros de esa tabla de datos e imprimirlos
- ·Desde una página de registros puede imprimir los detalles de un registro

Nota: También es posible trabajar sin [conexión](#page-63-0)<sup>64</sup>. Los cambios que realice se sincronizan automáticamente cuando vuelva a conectarse.

#### <span id="page-19-0"></span>Ayuda

El botón **Ayuda** está disponible en la <u>[página](#page-22-0) de tablas de datos 23</u> y en la <u>página de [registros](#page-30-0) 31</u>. Haga clic en el botón **Ayuda** de cualquiera de estas páginas para abrir el manual del usuario en línea de Altova RecordsManager en una pestaña nueva del explorador.

## <span id="page-20-0"></span>**3.2 Página de inicio**

La página de inicio (*imagen siguiente*) tiene dos partes:

- · La parte superior contiene un resumen de las bases de datos del sistema y sus respectivas tablas de datos. Cada tabla de datos muestra un recuento de los registros de la tabla de datos. Haga clic en una tabla de datos para ver y editar sus registros
- · En la parte inferior están los recordatorios de vencimiento. Cada elemento de esa lista es un recordatorio de un registro específico. Haga clic en un recordatorio para ir al registro correspondiente. Haga clic en **Posponer** o **Detener** (a la izquierda del recordatorio) para ejecutar una de esas acciones en el recordatorio.

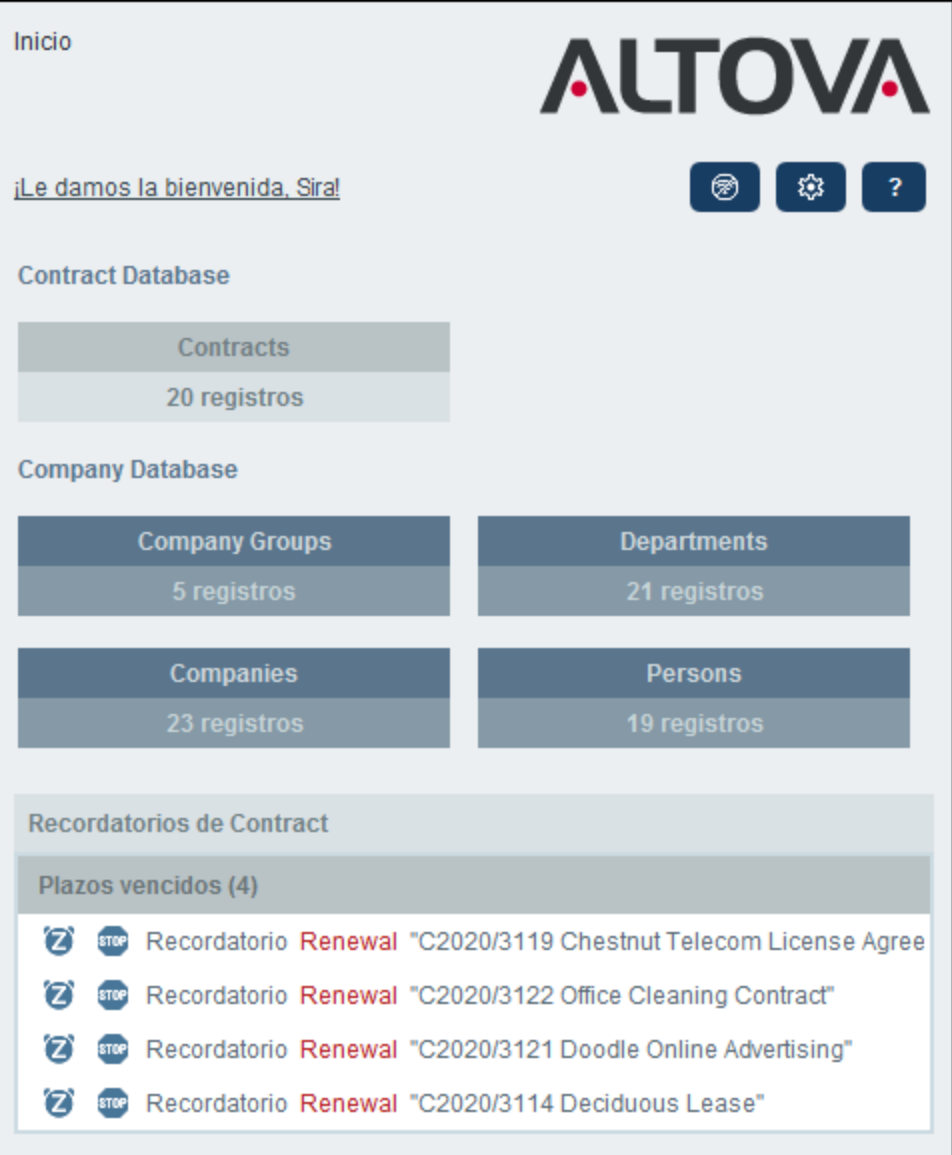

#### Navegar por la aplicación

Existen dos tipos de páginas de edición:

- · [Página](#page-22-0) de tablas de datos <sup>23</sup>. Puede acceder a esta página haciendo clic en una tabla de datos de la [página](#page-22-0) de inicio (*ver imagen anterior*). Desde la <u>página de tablas de datos <sup>(23</sup>)</u> puede editar registros que ya existan, agregar registros nuevos, generar informes y gráficos e imprimir listas de registros. Consulte los capítulos correspondientes para información sobre estas funcionalidades.
- · Página de [registros](#page-30-0)<sup>31</sup>. En esta página se pueden ver los datos (campos) de un registro, así como editarlos. Puede acceder a esta [página](#page-22-0) haciendo clic en un registro en la <u>página de tablas de datos</u> <sup>(23</sup>

Las páginas se organizan en una jerarquía por la que puede navegar con ayuda de los enlaces de la parte superior izquierda de la página y del botón **Atrás** de su explorador.

**Página de inicio > Página de [tablas](#page-22-0) de datos > Página de [registros](#page-30-0)** 23 31

Para más información sobre la edición y visualización de registros consulte los apartado correspondientes de la parte *Uso del sistema* de esta documentación.

#### Ayuda

.

El botón **Ayuda** está disponible en la <u>[página](#page-22-0) de tablas de datos 23</u> y en la <u>página de [registros](#page-30-0) 31</u>. Haga clic en el botón **Ayuda** de cualquiera de estas páginas para abrir el manual del usuario en línea de Altova RecordsManager en una pestaña nueva del explorador.

# <span id="page-22-0"></span>**3.3 Página de la tabla de datos**

Para acceder a la página de la tabla de datos (*ver imagen siguiente*) haga clic en la tabla de datos en cuestión en la <u>[página](#page-20-0) de inicio 21</u>. La página de la tabla de datos contiene una lista de sus registros y las funcionalidades disponibles para esa tabla de datos.

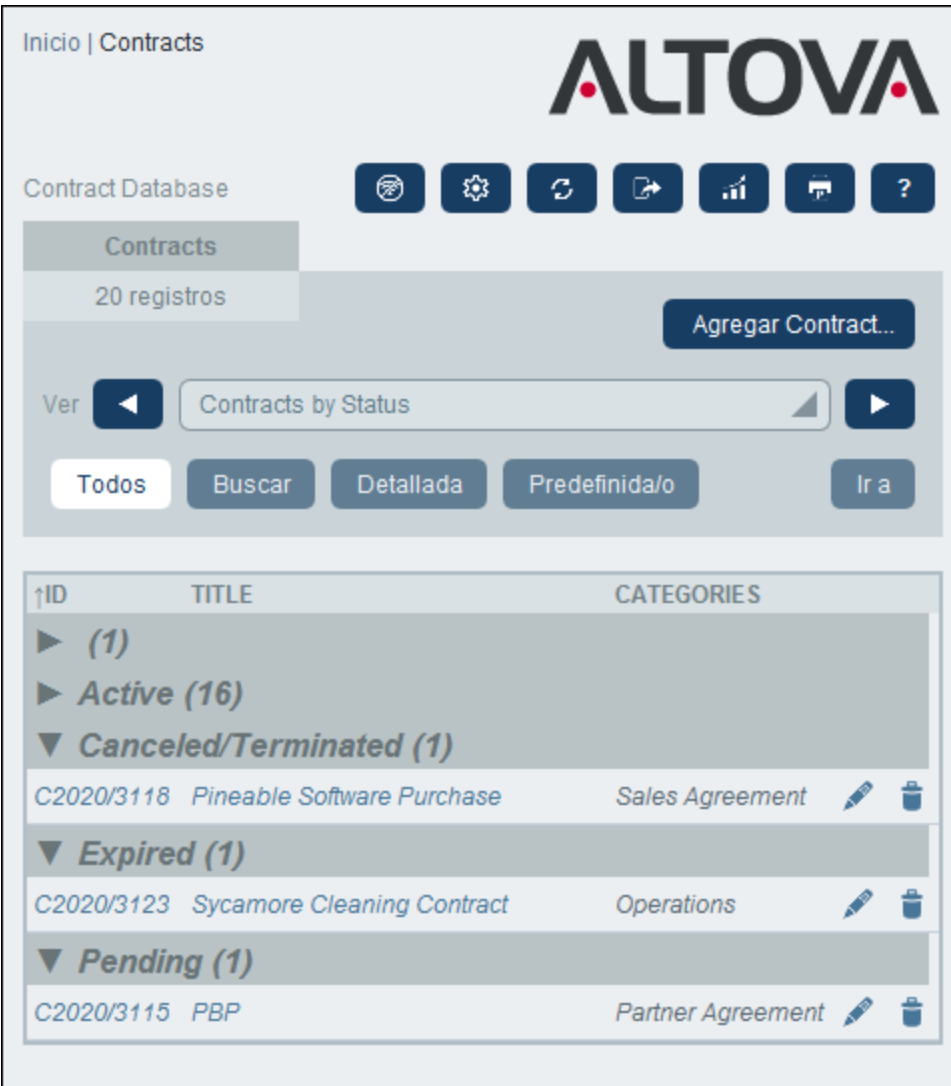

#### Registros de tablas de datos

La característica principal de la página de tablas de datos es la lista de los registros de la tabla de datos. Si el administrador ha creado varias opciones de lista para esta tabla de datos puede seleccionar la que prefiera. Las listas tienen nombres descriptivos para que sepa cuál elegir. Por ejemplo, en la imagen anterior la opción seleccionada es *Contratos por estado*. Las listas son distintas unas de otras: (i) pueden tener distintos diseños, (ii) pueden mostrar distintos campos de registros, (iii) restringen el número de registros que se ven (por ejemplo, muestran solamente las empresas de EE UU).

#### Funciones de tablas de datos

La página de tablas de datos ofrece distintas características, muchas de las cuales puede escoger con los iconos de la parte superior derecha:

- · En el cuadro combinado *Vista* seleccione una lista de entre las que están disponibles. Puede cambiar de una lista a otra según le convenga.
- · Para agregar un registro nuevo haga clic en **<Tabla de datos> nueva**. Para más información sobre la entrada de datos consulte el apartado *Página del [registro](#page-30-0)* <sup>31</sup>.
- · Para eliminar todos los registros mostrados actualmente, haga clic en el icono de la **papelera Nx** situado en la parte superior derecha del formulario.
- · Para editar un registro que ya existe haga clic en el icono **Editar** de esa tabla de datos. Para ver una descripción de cómo editar [registro](#page-30-0)s consulte el apartado Página del registro<sup>131</sup>.
- · Para eliminar un registro haga clic en el icono **Papelera** que hay junto a él. ·
- Las columnas que se pueden ordenar alfabéticamente están indicadas con una flecha vertical (*en un círculo rojo en la imagen anterior*). La dirección de la flecha indica en qué orden están dispuestos los registros (hacia arriba = orden ascendente; hacia abajo = orden descendiente). Haga clic en la flecha para cambiar el sentido del orden.
- ·Para buscar registros concretos marque la casilla *Buscar*. Para más detalles consulte **[Búsqueda](#page-48-0)**<sup>49</sup>.
- ·P[a](#page-53-0)ra ir a un registro específico. Para más detalles consulte **Ir a** <sup>54</sup>.
- · Exportar los registros de una tabla de datos en formato CSV o XML. Para más detalles consulte [Exportar](#page-57-0) a XML, CSV<sup>58</sup>.
- ·Generar [informes](#page-60-0)<sup>61</sup> sobre los registros de la tabla de datos e imprimirlos.
- ·[Imprimir](#page-62-0)<sup>63</sup> la lista seleccionada. Para más detalles consulte Imprimir en PDF<sup>63</sup>.

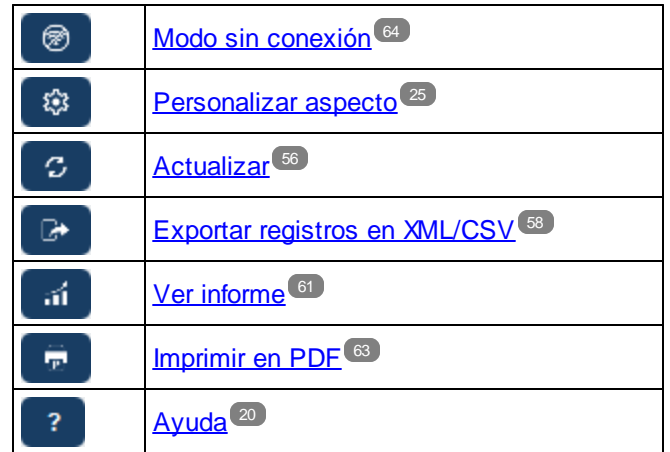

#### *Iconos de la página de tablas de datos*

#### Ayuda

El botón **Ayuda** está disponible en la <u>[página](#page-22-0) de tablas de datos 23</u> y en la <u>página de [registros](#page-30-0) 31</u>. Haga clic en el botón **Ayuda** de cualquiera de estas páginas para abrir el manual del usuario en línea de Altova RecordsManager en una pestaña nueva del explorador.

### <span id="page-24-0"></span>**3.4 Personalizar aspecto**

El aspecto predeterminado de la interfaz gráfica del usuario la determinan el tema de color y la variación que haya elegido el administrador. Los usuarios pueden cambiar el aspecto de la aplicación haciendo clic en el botón **Personalizar aspecto** de la <u>[página](#page-20-0) de inicio 21</u> o en cualquiera de las <u>[páginas](#page-22-0) de tablas de datos 23</u>.

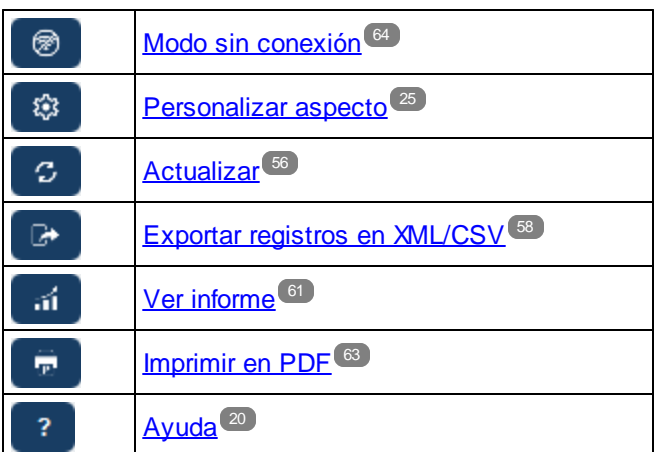

*Iconos de la página de tablas de datos*

Al hacer clic en **Personalizar aspecto** aparecen las opciones que se ven en la imagen siguiente.

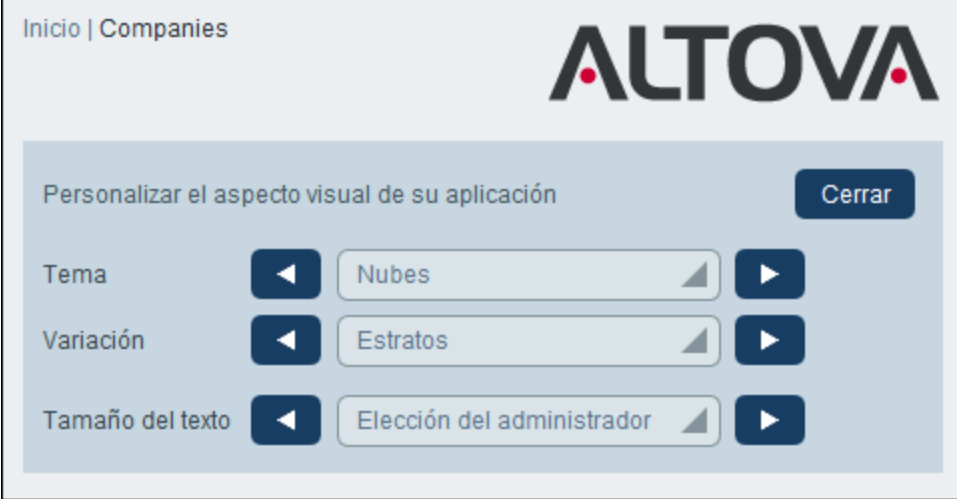

- · En el cuadro combinado *Tema de color* seleccione los colores que prefiera. Este tema se aplica a toda la aplicación y a sus repositorios.
- ·El cuadro combinado Variación aparece solamente en las [páginas](#page-22-0) de tablas de datos.<sup>23</sup> (y no en la [página](#page-20-0) de inicio<sup>(21)</sup>). Aquí puede ver las variaciones del tema que se esté aplicando en ese momento a toda la aplicación, y también puede seleccionar distintas variaciones para cada uno de los repositorios. Al seleccionar una variación para una tabla de datos, esta se aplica al repositorio en el que se encuentra esa tabla de datos, es decir, se aplica también al resto de tablas de datos del

repositorio, pero no a las tablas de datos de otros repositorios. Tenga en cuenta que si cambia el tema en la [página](#page-22-0) de tablas de datos <sup>23</sup>, el tema cambiará en todos los repositorios.

· El tamaño del texto de las etiquetas y los valores se muestra por defecto en los tamaños que haya definido el administrador del sistema. Puede cambiar los dos a la vez en el cuadro combinado *Tamaño del texto*(*ver imagen anterior*) con las opciones disponibles; tenga en cuenta que los tamaños son relativos a los definidos por el administrador.

Los cambios que se hacen aquí se aplican de inmediato. Estos cambios tienen efecto hasta que (i) realice otro cambio o (ii) el administrador cambie alguna opción predeterminada. Recuerde que los temas afectan a toda la aplicación, mientras que las variaciones se pueden configurar por separado para cada repositorio.

Haga clic aquí para ver ejemplos de las paletas disponibles

#### *Camuflaje*

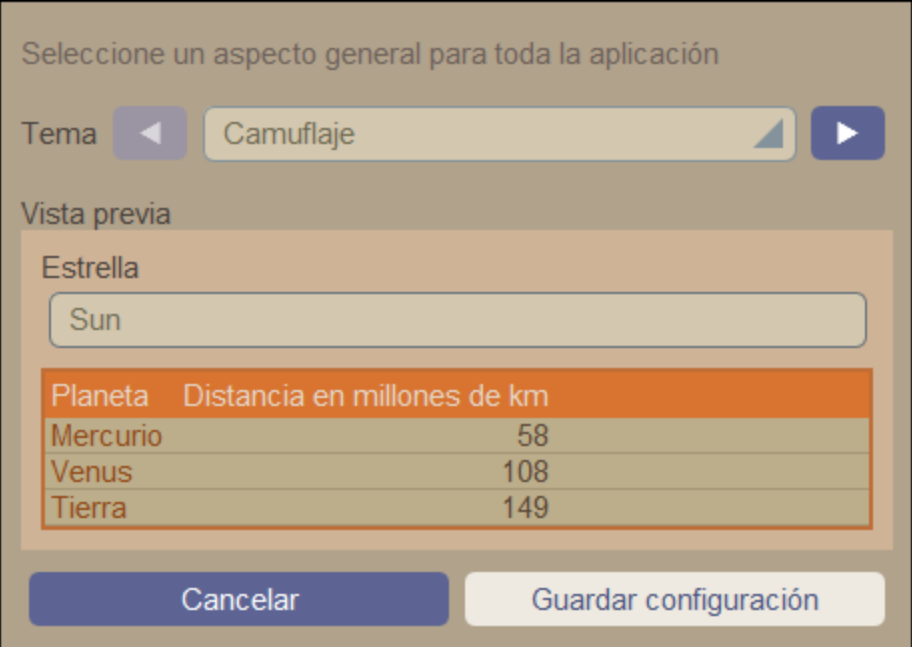

#### *Nubes*

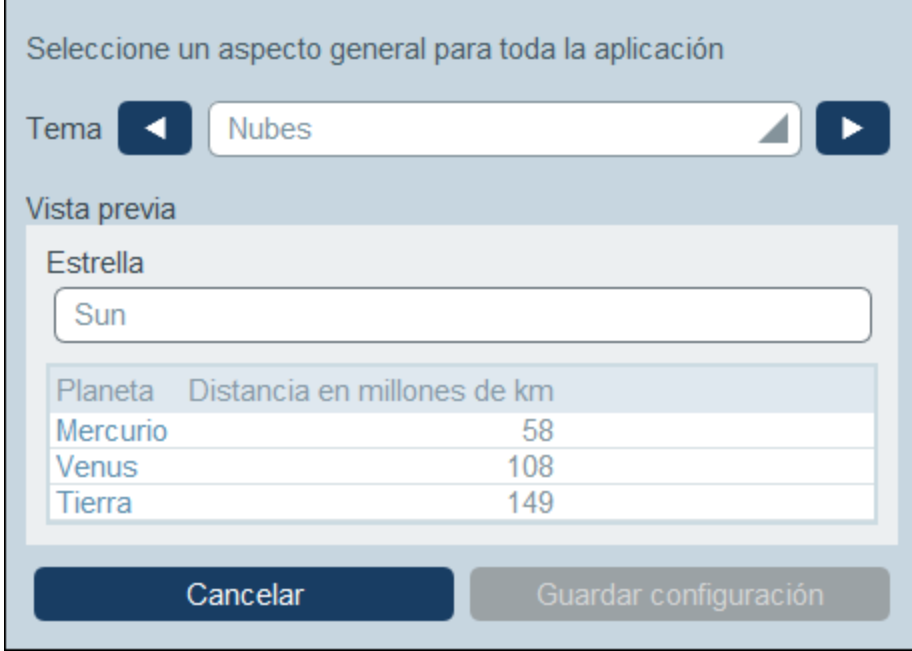

#### *Desierto*

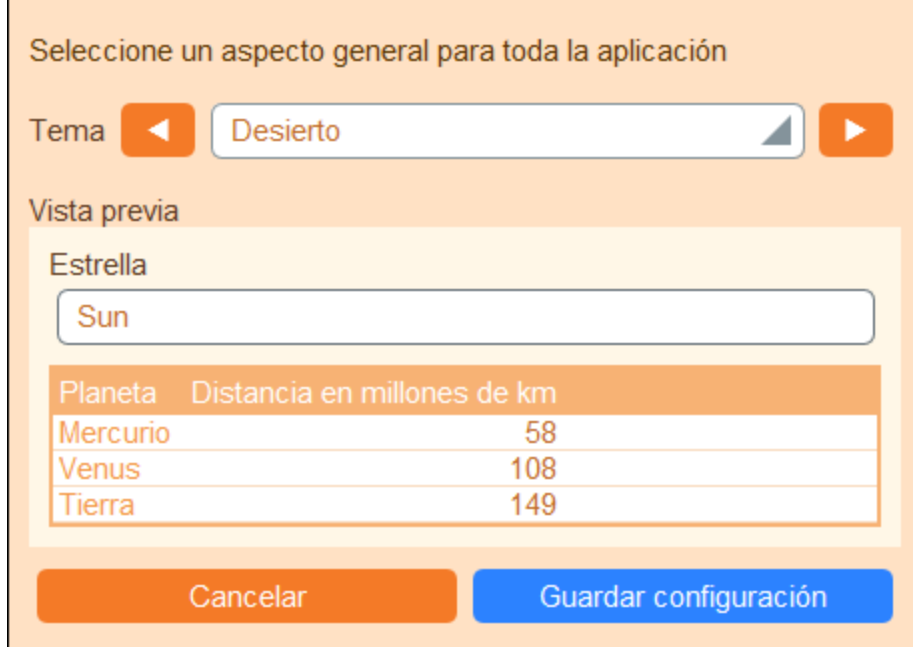

#### *Bosque*

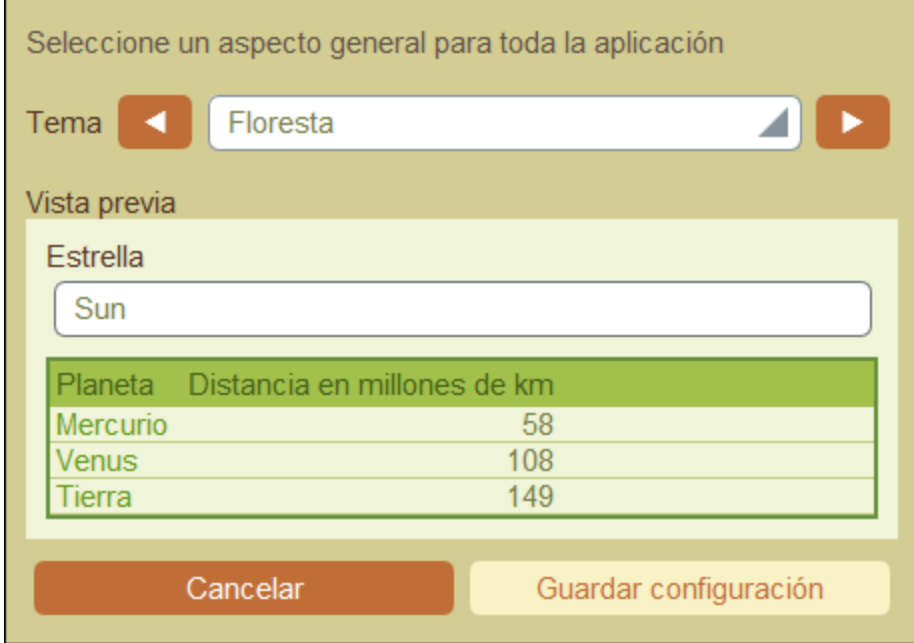

#### *Luna llena*

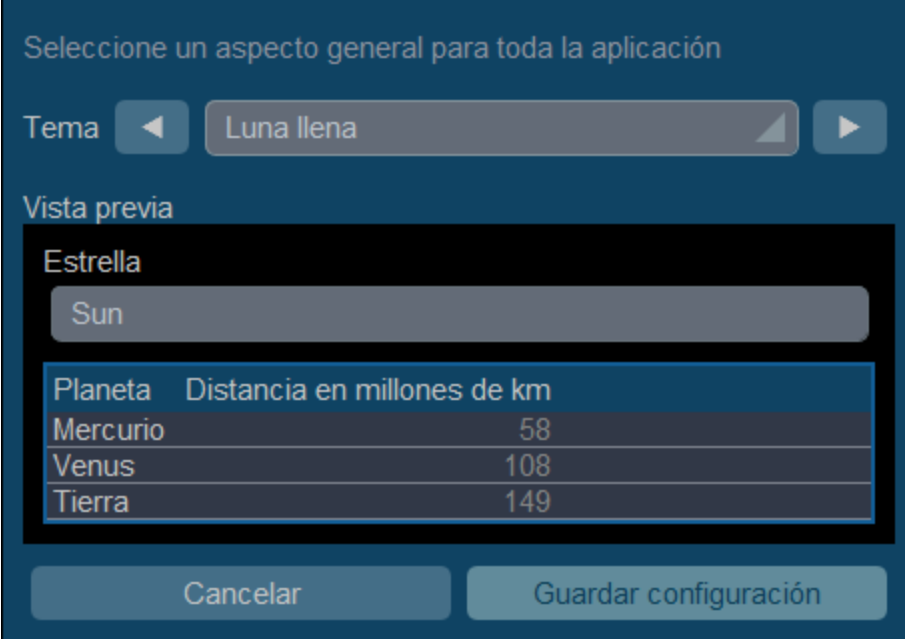

#### *Halloween*

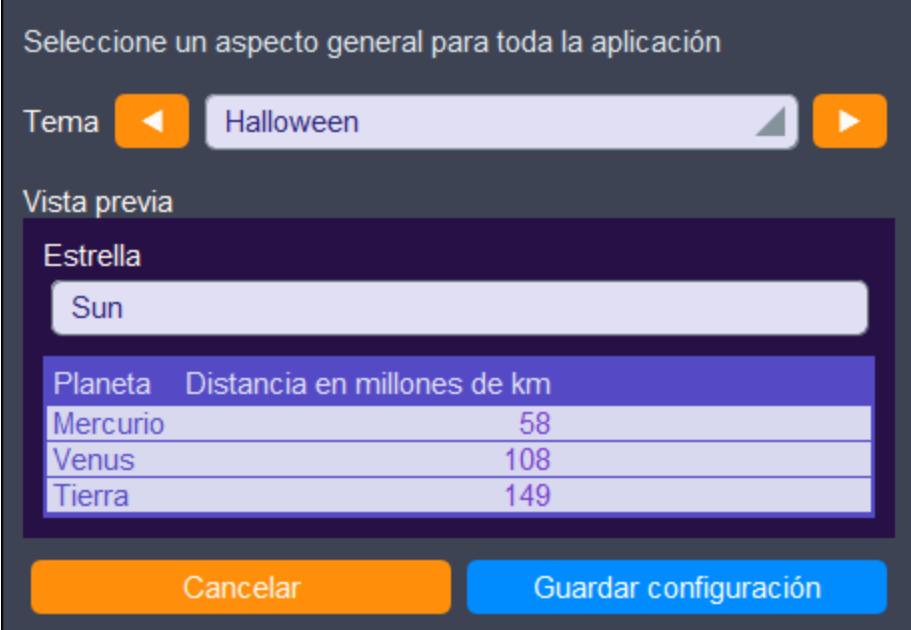

#### *Océano*

![](_page_28_Picture_41.jpeg)

#### *Noche polar*

![](_page_29_Picture_40.jpeg)

# <span id="page-30-0"></span>**3.5 Página de registros**

La página de registros (*imagen siguiente*) muestra los datos de un solo registro de la tabla de datos. Puede seleccionar distintos formularios de entrada de datos y editar los datos de los registros en distintos diseños. Tenga en cuenta que los distintos formularios de entrada de datos no sólo tienen diseños distintos, sino que también pueden mostrar u ocultar distintos campos.

![](_page_31_Picture_58.jpeg)

Estas son las características principales de las páginas de registros:

- ·Para un [registro](#page-32-0) nuevo <sup>33</sup> vaya a la [página](#page-22-0) de tablas de datos <sup>23</sup> y haga clic en **Agregar nuevo <NombreDeTablaDeDatos>**. Se abre la Página de registros.
- ·Si se han definido plantillas para esa tabla de datos, podrá [seleccionar](#page-32-0) una plantilla<sup>33</sup> en lugar de empezar desde cero.
- ·La página de registros básicamente muestra un [formulario](#page-34-0) de entrada de datos <sup>35</sup>. Si se han definido varios formularios de entrada de datos para esa tabla de datos puede cambiar de uno a otro en cualquier momento mientras edita el registro.
- · Puede que el administración del sistema haya dividido formulario de entrada de datos largos en secciones para que resulte más sencillo [navegar](#page-35-0) por ellos <sup>36</sup>.
- · Puede ver todos los registros en el Modo Cambios, donde se pueden [conservar](#page-39-0) y controlar todos los [datos](#page-39-0)<sup>40</sup>.

Los apartados de esta sección describen esas funciones en detalles.

#### Ayuda

El botón **Ayuda** está disponible en la <u>[página](#page-22-0) de tablas de datos 23</u> y en la <u>página de [registros](#page-30-0) 31</u>. Haga clic en el botón **Ayuda** de cualquiera de estas páginas para abrir el manual del usuario en línea de Altova RecordsManager en una pestaña nueva del explorador.

### <span id="page-32-0"></span>**3.5.1 Registros y plantillas nuevos**

#### Crear registros nuevos

Para crear un registro nuevo en una tabla de datos siga los pasos siguientes:

1. Vaya a la [página](#page-22-0) de tablas de datos<sup>(23)</sup> de la tabla de datos relevante. Aparecerán los registros de la tabla de datos que ya existen (*imagen siguiente*). Puede seleccionar un filtro que el administrador del sistema haya definido para organizar o restringir la visualización de los registros de la tabla de datos. Por ejemplo, en la imagen siguiente, se ha seleccionado el filtro *Contratos alfabéticamente*. Es posible que el administrador de su sistema haya diseñado algunos filtros para ofrecerle una opción de mayor restricción. En estos casos, el filtrado adicional se ofrecerá en un cuadro combinado que está inmediatamente debajo del filtro principal.

![](_page_33_Picture_566.jpeg)

- 2. Haga clic en **Agregar <tabla de datos>** para crear un registro nuevo (*más arriba, en un rectángulo rojo*). Aparece el formulario de entrada de datos de la tabla de datos, donde puede introducir la información del registro.
- **Nota:** Para editar un registro que ya existe, haga clic en el icono **Editar** que le corresponda (*más arriba, en un círculo rojo*). La información del registro se muestra en un formulario de entrada de datos y se puede editar.

#### Plantillas

Es posible que existan plantillas para algunas tablas de datos. Una plantilla es un registro nuevo con algunos campos ya rellenados con datos para ahorrar trabajo. Al crear un registro nuevo en una tabla de datos que tiene una o más plantillas puede elegir entre usar dichas plantillas o empezar desde cero con un registro en blanco. Si usa una plantilla, puede editar los campos ya rellenados en cualquier momento.

En una [página](#page-22-0) de tablas de datos , al hacer clic en **<nombre tabla de datos> nueva** para crear un 23registro nuevo en esa tabla de datos, aparece un formulario en el que puede seleccionar una plantilla, en caso de que haya plantillas definidas para esa tabla de datos. Por ejemplo, en la imagen siguiente el usuario está creando un registro nuevo en la tabla de datos *Contratos* y tiene como opciones cinco formularios de entrada: cuatro plantillas y un registro vacío. Si puede elegir entre varias plantillas, escoja la opción que prefiera y haga clic en **Aceptar**. Aparece el formulario de entrada.

![](_page_34_Picture_452.jpeg)

**Nota:** Si no se ha definido ninguna plantilla para una tabla de datos, entonces aparece directamente el formulario de entrada vacío al hacer clic en **<nombre tabla de datos> nueva**.

### <span id="page-34-0"></span>**3.5.2 Formularios de entrada de datos**

Si crea un registro nuevo o edita uno que ya existe aparece un formulario de entrada de datos para esa tabla de datos.

Si se han definido varios formularios de entrada para una tabla de datos, entonces estos estarán disponibles en el cuadro combinado *Vista* (*imagen siguiente*). Seleccione el formulario con el que quiere trabajar. Cada uno de los formularios tiene un diseño diferente para introducir los datos; puede cambiar de uno a otro en cualquier momento. Asegúrese de que guarda los datos antes de cargar un formulario nuevo. En la imagen siguiente, por ejemplo, el formulario *Legal* permite mostrar información legal básica, mientras que *Paralegal Entry Form* permite mostrar campos específicos relacionados con asuntos legales auxiliares.

![](_page_34_Picture_453.jpeg)

**Nota:** Si sólo se ha definido un formulario de entrada de datos para una tabla de datos, entonces aparece directamente ese formulario, en lugar del cuadro combinado *Seleccionar vista*.

Para más información sobre cómo editar registros consulte *[Editar](#page-37-0) datos* <sup>38</sup>.

#### Ordenar los registros por columnas

Puede ordenar los registros de una columna si aparece un símbolo de flecha junto al encabezado de la columna. En una lista de registros que esté ordenada según una columna, puede usar dos columnas más para seguir ordenando. Por ejemplo, una lista puede estar ordenada según la columna de país *Country*, después según la columna de estado *State* y después según la columna de ciudad *City*. En consecuencia, los registros de *San Francisco* y *Los Angeles* estarían cerca uno de otro porque primero se han ordenado en *USA* y después en *California*. La prioridad de ordenación de las columnas viene indicada por el número de flechas de los encabezados. La columna con más prioridad tiene una sola flecha y la que menos prioridad tiene, tres flechas. Este orden de prioridad viene definido por el administrador y no se puede cambiar.

Sin embargo, sí que puede revertir el orden de cada una de las columnas haciendo clic en el símbolo de flecha correspondiente. En nuestro ejemplo, si revertimos el orden de la columna *City* ocurre lo siguiente: el orden de los registros *USA* relativos a otros países no cambia; el orden de los registros de *California* relativos a otros estados americanos no cambia; sólo cambia el orden de las ciudades ya ordenadas por estados.

### <span id="page-35-0"></span>**3.5.3 Secciones**

El formulario de entrada puede estar diseñado como una sola página o tener varias secciones *(imágenes siguientes)*. Hay varias posibilidades:

- ·Una sola página
- · Una sola página dividida en secciones (cada una de las cuales se puede abrir o cerrar independientemente de las demás)
- ·Secciones (cerradas o abiertas) que aparecen una después de otra (y no en la misma página)

La imagen siguiente muestra las primeras tres secciones de un formulario de entrada de datos que tiene todas las secciones en la misma página. Los nombres de las tres primeras secciones son: (i) *Contract Header*, (ii) *Contracting Party*, (iii) *Type, Status, Categories, Signee*. Al mostrar el formulario por primera vez, las secciones primera y tercera están abiertas, mientras que la segunda está cerrada. Para abrir o cerrar una sección haga clic en la flecha que hay a la izquierda del título.

![](_page_36_Picture_209.jpeg)

En el formulario de la imagen siguiente la entrada de datos tiene nueve secciones de las que vemos la segunda. Las secciones aparecen una tras otra y no todas en la misma página. Junto al nombre de la sección aparecen el número de cada sección y el número total de secciones. Para navegar entre secciones haga clic en las flecha **Siguiente/Anterior** que hay a los lados del encabezado. Las secciones que aparecen una después de la otra siempre están abiertas y no se pueden cerrar.

![](_page_37_Picture_118.jpeg)

### <span id="page-37-0"></span>**3.5.4 Editar datos**

Los datos de los campos del registro se introducen mediante elementos como campos de texto, cuadros combinados, selectores de fecha y es muy sencilla. Haga clic en **Guardar** cuando haya terminado de editar un registro.

![](_page_38_Picture_413.jpeg)

Tenga en cuenta que:

- · Si el administrador del sistema ha definido reglas de validación para el valor de un campo, entonces el nombre del campo aparecerá en rojo hasta que se introduzca un valor válido.
- · Si el administrador del sistema ha definido reglas de validación para el registro, al hacer clic en **Guardar** pueden aparecer mensajes de error o advertencia.
- · Cuando introduzca los datos de un registro nuevo, verá que está disponible el botón **Guardar++** (además del botón **Guardar**). Haga clic en el botón **Guardar++** para guardar los cambios y crear un registro nuevo.
- ·Los botones de flecha *(imagen siguiente)* permiten ir al registro anterior o posterior.

![](_page_38_Figure_8.jpeg)

· Si el administrador del sistema ha habilitado la edición de los datos de los registros relacionados, el acceso a esos registros relacionados estará disponible al final del formulario. En la imagen que hay al principio de este apartado, por ejemplo, los registros *Person* relacionados aparecen al final del formulario y se pueden editar. Aparecerán formularios de entrada distintos para cada registro *Person* y

puede pasar de uno a otro haciendo clic en los iconos *Anterior* y *Siguiente* que hay al final del formulario.

- · Al editar los datos de un registro que ya existe se habilita el botón **Cambios** *(imagen anterior)*. Haga clic en ese botón para ver los cambios que se han ido haciendo en ese registro. Esto permite revisar los cambios antes de guardar. Si está en el modo Cambios no puede editar el registro. Para abandonar este modo haga clic en **Ocultar cambios**. En el capítulo siguiente, *[Controles](#page-39-0) y* [seguimiento](#page-39-0) de cambios<sup>(40</sup>, explicamos el modo Cambios.
- · En la parte superior del formulario se encuentran estos iconos de acción: *Deshacer; Rehacer; Copiar registro actual en registro nuevo; Compartir; Imprimir*. Si hace clic en el icono *Compartir* puede enviar un enlace al registro actual a otro usuario por correo electrónico: puede enviárselo (i) directamente desde su cliente de correo electrónico o (ii) copiar el enlace en el portapapeles. (Para configurar las impresiones consulte <u>[Imprimir](#page-62-0) 63</u>); *Ayuda* le lleva al manual del usuario de RecordsManager.

![](_page_39_Picture_5.jpeg)

### <span id="page-39-0"></span>**3.5.5 Controles y seguimiento de cambios**

El modo Cambios (que se activa al hacer clic en el botón **Cambios**; *imagen siguiente*) permite controlar los cambios (ver quién ha hecho qué cambios), hacer un seguimiento de estos y ver el historial de cambios.

![](_page_39_Picture_670.jpeg)

El modo Cambios tiene tres pestañas:

· *Actual:* Muestra los cambios realizados durante la sesión actual antes de guardarlos. Se ven todos los cambios de la sesión de edición actual. Seleccione *Anterior* o *Sus cambios* para cambiar de la versión del registro anterior a los cambios a la posterior. Haga clic en **Replicar** si quiere que los cambios hechos en el registro actual se apliquen a otros registros de la lista actual de registros de la tabla de

datos. En este caso, la aplicación le muestra los registros de la lista en orden y usted decide si quiere replicar el cambio en los demás registros. El botón **Guardar** se habilita cuando es posible aplicar los cambios. Para ir al registro siguiente haga clic en la flecha de navegación **Siguiente** (*primera imagen anterior*).

- · *Historial:* Muestra cualquier cambio pasado. Al hacer clic en los iconos **Evento anterior** y **Evento siguiente** puede ver los cambios realizados anteriormente en esa fila. Puede ver los valores de antes y después del cambio. Para ello seleccione *Antes* o *Después*.
- · *Controlar:* Muestra el último cambio realizado por cualquiera de los usuarios. Junto a los campos que contienen cambios aparece un enlace al usuario que hizo el último cambio. Si hace clic en él puede ver los detalles del cambio, incluidos la fecha y hora del cambio.

Para abandonar este modo haga clic en **Ocultar cambios**.

#### Detección de colisiones

Si otro usuario modifica un registro después de que usted haya empezado a editarlo, al guardar la aplicación le avisará y le pedirá que revise los cambios. Haga clic en **Sus cambios** para ver sus propios cambios y en **Anterior** para ver los del otro usuario. Si quiere conservar los cambios del otro usuario haga clic en el icono **Conservar cambios** que hay junto al título del campo en cuestión (*en un círculo rojo en la imagen siguiente*).

![](_page_41_Picture_110.jpeg)

![](_page_41_Picture_111.jpeg)

En la imagen anterior puede ver que hemos cambiado los campos *Street1* y *ZIP* (*imagen izquierda*) mientras otro usuario añadió dos valores al campo *Category* (*imagen derecha*). Puede conservar los cambios hechos en el campo *Category* por el otro usuario si hace clic en el icono **Conservar cambios** que hay junto al título del campo *Category* (*imagen anterior derecha*). Después haga clic en **Ocultar cambios** y por último en **Guardar** para conservar tantos sus propios cambios como los del otro usuario. Recuerde que también puede deshacer sus cambios con el icono **Conservar cambios** (*imagen anterior derecha*). Después de hacer clic en **Ocultar cambios** puede revisar el registro antes de guardarlo.

#### Deshacer/rehacer cambios

Puede deshacer y rehacer cambios en un registro haciendo clic en los botones **Deshacer** y **Rehacer** (*en un círculo verde en la imagen anterior*).

# <span id="page-43-0"></span>**3.6 Recordatorios**

#### Recordatorios en la página de inicio

Los recordatorios de vencimiento aparecen en la parte inferior de la página de inicio *(imagen siguiente)*. (Consulte *Estado de los [recordatorios](#page-46-0)*<sup>47</sup> más abajo.)

![](_page_43_Picture_615.jpeg)

Estas son las acciones de los recordatorios que puede ejecutar en esta página:

- ·Posponer o detener un recordatorio. (Consulte *Estado de los [recordatorios](#page-46-0)*<sup>47</sup> para más información).
- · Haga clic en un recordatorio para acceder al formulario de entrada de datos correspondiente, donde puede editar ese recordatorio o agregar otros nuevos.

#### Recordatorios en los formularios de entrada

Los recordatorios y los correos electrónicos de recordatorio los configuran los administración del sistema. Sin embargo, los usuarios deciden qué recordatorios se envían, cuándo y a quién.

Los usuarios puede acceder a la configuración de los recordatorios de varias maneras:

- · Haciendo clic en un registro para ir a los formulario de entrada de datos correspondientes. Lo más recomendable es guardar la configuración de los recordatorios en uno o varios de los formularios de entrada de la tabla de datos.
- ·Haciendo clic en un recordatorio de la [página](#page-20-0) de inicio<sup>21</sup>, que por lo general lleva a un formulario de entrada de datos que contiene la configuración del recordatorio.

En la imagen siguiente se puede ver la configuración del recordatorio de un formulario de entrada de datos del registro de un contrato.

![](_page_43_Picture_616.jpeg)

Un usuario puede:

· Agregar un recordatorio nuevo o editar uno que ya existe. Hacer clic en cualquiera de estos comandos para ir al formulario *Opciones de los recordatorios*, donde puede configurar el recordatorio *(véase más*

*abajo)*.

- ·Posponer recordatorios pendientes. Véase *Estado de los recordatorios* más abajo.
- · Detener los recordatorios (que equivale a procesarlos). Véase *Estado de los recordatorios* más abajo.
- $\bullet$ Eliminar recordatorios.

#### *Iconos para gestionar los recordatorios*

![](_page_44_Picture_167.jpeg)

#### Opciones de los recordatorios

Más abajo puede ver el formulario *Opciones de los recordatorios*.

![](_page_45_Picture_257.jpeg)

Defina el recordatorio con estas opciones:

- $\bullet$  *Categoría:* Seleccione una categoría para el recordatorio. Las categorías de los recordatorios se definieron al configurar el campo Recordatorio.
- · *Descripción:* Indique una descripción que ayude a los usuarios entender en qué consiste el recordatorio.
- · *Periódico:* Seleccione esta opción para que el recordatorio sea recurrente. La periodicidad se define a partir de una fecha seleccionada. Por ejemplo, un recordatorio que se active mensualmente a partir de cierta fecha. *Véase también Estado de los recordatorios más abajo.*
- ·*Fecha de inicio del recordatorio:* Existen dos alternativas: (i) seleccione una fecha específica o (ii)

calcule una fecha relativa a una de los campos de fecha (p.ej. fecha de vencimiento). En la imagen anterior, por ejemplo, la fecha de inicio es seis semanas antes de la fecha del campo *Fecha de vencimiento*.

- · *Frecuencia de las notificaciones:* se envían correos electrónicos de recordatorio con notificaciones todos los días hasta que el usuario procese el recordatorio o lo posponga; o bien se envían estos correos una sola vez. *Véase también Estado de los recordatorios más abajo.*
- · *Receptores de las notificaciones:* Indique a qué grupos de usuarios se deben enviar las notificaciones sobre este recordatorio. Si no se indica ningún grupo no se seleccione ningún receptor.

#### <span id="page-46-0"></span>Estado de los recordatorios

El estado de los recordatorios se define según estos términos (véase también la imagen, en la que la fecha actual es el 16 de septiembre de 2020):

- · *Fecha de inicio*: La fecha a partir de la cual se *activa* el recordatorio. Si define una fecha de inicio que está en el pasado, el recordatorio se mantiene activo si: (i) no se procesa o (ii) es periódico. Si define una fecha de inicio que está en el en el futuro, el recordatorio está activo.
- · *Recordatorio procesado*: Un recordatorio está procesado si el evento asociado ya ha ocurrido, por lo que el recordatorio se *detuvo*.
- · *Fecha de la acción*: (i) para recordatorios únicos, la misma fecha que la fecha de inicio: (ii) para recordatorios periódicos, la fecha de repetición siguiente una vez se haya procesado el recordatorio. La fecha de la acción puede estar en el pasado o en el futuro.
- · *Recordatorio activo*: (i) un recordatorio único con fecha de inicio en el pasado y que todavía no se ha procesado; (ii) un recordatorio periódico con una fecha de inicio en el pasado (y que puede que se haya procesado); (iii) un recordatorio (único o periódico) con fecha de inicio en el futuro. (Nota: si la fecha de la acción de un recordatorio activo está en el pasado y este no se ha procesado, entonces el recordatorio está pendiente.)
- · *Recordatorio pendiente*: Un recordatorio activo con una fecha de inicio en el pasado. Los recordatorios pendientes son un subconjunto de los recordatorios activos. Una vez un recordatorio pasa a estar pendiente se habilita la opción de retrasarlo.
- · *Recordatorio pospuesto*: Un recordatorio pospuesto sólo puede ser uno que esté pendiente. Al posponer un recordatorio se cancela la fecha de la acción indicada y se selecciona una nueva en el futuro. Esa fecha se escoge en la fecha actual.
- · *Recordatorio inactivo*: Un recordatorio no periódico con una fecha de inicio en el pasado y que ya se ha procesado.

| <b>Reminders</b>                                                    |                                                                  |  |  |
|---------------------------------------------------------------------|------------------------------------------------------------------|--|--|
| <b>CONTRACT REMINDERS</b>                                           | <b>NEW REMINDER</b>                                              |  |  |
| Cancellation                                                        | Active: one-time, start date in future                           |  |  |
| on Dec 31, 2020                                                     |                                                                  |  |  |
| Cancellation                                                        | Due: one-time, start date in past,                               |  |  |
| on Sep 01, 2020                                                     | not yet processed                                                |  |  |
| Renewal                                                             | Due: recurring, start date in past,                              |  |  |
| recurring weekly starting on Aug 01, 2020                           | not yet processed                                                |  |  |
| Renewal                                                             | Active: recurring, start date in future                          |  |  |
| recurring weekly starting on Sep 26, 2020<br>(next on Sep 26, 2020) |                                                                  |  |  |
| Verification                                                        | Active: one-time, start date in past,<br>was due but now snoozed |  |  |
| on Jun 20, 2020<br>(snooze until Dec 24, 2020)                      |                                                                  |  |  |
| Verification                                                        | Active: recurring, start date in past,<br>processed              |  |  |
| recurring yearly starting on Jul 10, 2020<br>(next on Jul 10, 2021) |                                                                  |  |  |
| Verification                                                        | Inactive: one-time, start date in past,                          |  |  |
| on Jul 27, 2020                                                     | processed                                                        |  |  |

*El ejemplo usa como fecha actual el 16 de septiembre de 2020.*

#### *Colores que indican el estado del recordatorio*

Al introducir datos, el color de los recordatorios indica su estado:

- · *Azul*: Recordatorios activos que no están pendientes
- $\bullet$ *Rojo*: Recordatorios pendientes
- · *Gris*: Recordatorios inactivos

#### Depurar los correos electrónicos de recordatorio

Si los correos electrónicos de recordatorio no se están enviando correctamente póngase en contacto con el administrador del sistema de su RecordsManager para comprobar que este está configurado correctamente.

# <span id="page-48-0"></span>**3.7 Búsquedas**

La función de búsqueda se habilita a nivel de la tabla de datos. Esta función permite buscar registros en una tabla de datos. Puede buscar:

- ·un término dentro de todos los campos del registro de la tabla de datos (seleccione *Búsqueda*) o
- · un campo que haya seleccionado en la tabla de datos actual, una antecesora o una vinculada (seleccione *Detallada*) o
- ·registros que devuelva un filtro (seleccione *Predefinidos*).

Para realizar una búsqueda siga estos pasos:

1. En el cuadro combinado *Vista* de una tabla de datos elija un formulario de lista de registros para mostrar los registros de la tabla de datos. Por ejemplo, en la imagen siguiente se ven los registros de una tabla de datos *Departments* cuyos registros aparecen en un formulario de lista llamado *Formulario de lista estándar*.

![](_page_49_Picture_166.jpeg)

2. Para buscar un término en todos los campos de todos los registros de la tabla de datos, deberá: (i) hacer clic en el botón **Buscar** (*ver imagen siguiente*), (ii) introducir los filtros del cuadro combinado que aparece, (iii) hacer clic en el icono **Buscar** de la parte derecha. Aparecen todos los registros que contienen el término de búsqueda en cualquiera de sus campos.

![](_page_50_Picture_240.jpeg)

3. Para buscar un término en un solo campo de los registros de la tabla de datos, deberá: (i) hacer clic en **Detalles** (*ver imagen siguiente*), (ii) introducir el término de búsqueda (la búsqueda distingue entre mayúsculas y minúsculas), (iii) seleccionar el campo en el que desea buscar (en la imagen siguiente es el campo *Description*) y (iv) hacer clic en el icono **Buscar** de la parte derecha. Aparecen todos los registros que contienen el término de búsqueda en el campo indicado. Recuerde que los campos disponibles son los de la tabla de datos actual, una antecesora o una vinculada.

![](_page_51_Picture_184.jpeg)

4. Si se han definido uno o más filtros para una tabla de datos, entonces se habilitará el botón **Predefinida/o**. Para devolver los registros seleccionados por un filtro, deberá: (i) hacer clic en el botón **Predefinida/o** (*ver imagen siguiente*), (ii) seleccionar uno de los filtros del cuadro combinado que aparece, (iii) hacer clic en el icono **Buscar** de la parte derecha. Aparecen todos los registros que coincidan con las condiciones del filtro.

![](_page_52_Picture_111.jpeg)

*Iconos de la página de tablas de datos*

![](_page_52_Picture_112.jpeg)

### <span id="page-53-0"></span>**3.8 Ir a**

La función Ir a permite saltar directamente a un registro que empieza por o contiene la cadena de texto que introduzca. Puede buscar esa cadena en un solo campo de los registros de la tabla de datos o en todos los campos. El usuario puede usar el nombre del formulario de lista para indicar en qué campos se debe buscar la cadena de texto y si esta debe estar al principio o en cualquier parte del campo (o el administrador debe indicar esto de alguna manera).

Por ejemplo, en la imagen siguiente, cuando se selecciona el formulario de lista *Contracts by Status & Company* se habilita el botón **Ir a**, lo que indica que esta función está disponible para ese formulario. Teniendo en cuenta la naturaleza del formulario, se asume que la función Ir a en este caso sirve para buscar un estado o una empresa. Al teclear *Amer*, el primer nombre de empresa que empiece con esa cadena de texto aparece en lo alto de la lista.

![](_page_53_Picture_540.jpeg)

Para usar esta función haga clic en **Ir a** e introduzca la cadena de texto que quiere buscar. El registro que busca aparecerá al principio de la lista.

- **Nota:** Si el botón **Ir a** no está disponible, significa que el administrador del sistema no ha activado la opción para ese formulario de lista.
- *Iconos de la página de tablas de datos*

![](_page_53_Picture_541.jpeg)

![](_page_54_Picture_77.jpeg)

# <span id="page-55-0"></span>**3.9 Actualizar**

Cuando una tabla de datos está abierta y se ven sus registros (ver la imagen siguiente, que muestra una lista de registros *Company*), puede actualizar los datos haciendo clic en el botón **Actualizar**.

![](_page_55_Picture_263.jpeg)

La aplicación RecordsManager es un sistema distribuido que pueden actualizar varios usuarios, por lo que es útil disponer de esta opción. Al hacer clic en **Actualizar** se asegura de que está visualizando la versión más reciente de los datos de la base de datos.

*Iconos de la página de tablas de datos*

![](_page_55_Picture_264.jpeg)

![](_page_56_Picture_47.jpeg)

### <span id="page-57-0"></span>**3.10 Exportar registros en XML o CSV**

Cuando una tabla de datos está abierta y se ven sus registros (como en la imagen siguiente, que muestra una lista de registros *Person*), puede exportar los datos de esos registros a un archivo XML o CSV. El administrador del sistema define uno o varios formularios para cada tabla de datos. Cada formulario de exportación define un conjunto distinto de campos de datos (de esa tabla de datos) que exportar. Un formulario de exportación puede contener no sólo los campos de la tabla de datos, sino también el nombre de la tabla de datos de nivel superior directo y de otras de niveles superiores. En el caso de las exportaciones XML también se pueden incluir tablas de datos secundarias o algunos de sus campos. Los distintos formularios de exportación suelen tener nombres descriptivos y puede seleccionar qué conjuntos de datos quiere exportar de entre las numerosas opciones. Si necesita exportar otro conjunto de datos para una tabla de datos, póngase en contacto con el administrador del sistema.

![](_page_57_Picture_476.jpeg)

*Iconos de la página de tablas de datos*

![](_page_57_Picture_477.jpeg)

![](_page_58_Picture_2.jpeg)

#### Los formatos XML y CSV

#### *Formato XML*

El archivo XML que se exporta tiene un elemento raíz llamado **<Root>** que a su vez tiene un elemento secundario con el mismo nombre que la tabla de datos actual (en nuestro ejemplo se trata de la tabla de datos *Person*). Este elemento tendrá los elementos secundarios que se seleccionen (en el formulario de exportación) como campos que exportar. Por ejemplo, el formulario de exportación de la tabla de datos *Person* (como se ve en la imagen anterior) puede generar un archivo XML con este aspecto:

```
<Root>
```

```
<Person>
     <Department>Sales</Department>
     <First>Jim</First>
     <Last>Gridely</Last>
     <Title>Executive</Title>
     <Phone>123456789</Phone>
      <Email>legal.01@redmaple.com</Email>
  </Person>
   ...
  <Person>
     <Department>Accounts</Department>
     <First>Jane</First>
     <Last>Locke</Last>
     <Title>Manager</Title>
     <Phone>123789777</Phone>
     <Email>accounts.04@altova.com</Email>
  </Person>
</Root>
```
#### *Formato CSV*

La primera línea del archivo CSV contiene los encabezados de los campos. Cada una de las líneas siguientes contiene un registro en el que los valores de los campos están en la misma secuencia que los encabezados. El separador de los registros es el punto y coma. Tenga en cuenta que cada registro es una lista plana de las filas del formulario de exportación. No se pueden mostrar los registros secundarios debido a la estructura plana de los archivos CSV. Compare esta estructura con la estructura XML de más arriba.

```
"Department","First","Last","Title","Phone","Email"
"Sales","Jim","Gridely","Executive","123456789","legal.01@redmaple.com"
...
"Accounts","Jane","Locke","Manager","123789777","accounts.04@altova.com"
```
#### Exportar datos

Para exportar datos a un archivo XML o CSV siga estos pasos:

1. Haga clic en **Exportar a XML/CSV** (*imágenes anteriores*).

2. El formulario que aparece (*imagen siguiente*) tiene dos partes: (i) en la parte superior aparece la lista de formularios de exportación disponibles para la tabla de datos actual, definidos por el administrador del sistema, y de entre los que puede escoger el que quiera usar, y (ii) en la parte inferior puede seleccionar el formato de exportación que prefiera (XML o CSV).

![](_page_59_Picture_679.jpeg)

- 3. Seleccione **Exportar ahora**.
- 4. En el cuadro de diálogo que aparece seleccione la ubicación en la que quiere guardar el archivo de exportación y haga clic en **Guardar**.

#### Puntos importantes

- · Un formulario de exportación exporta datos relacionados con la tabla de datos actual (por ejemplo, una tabla de datos *Person*).
- · Exportación XML: Los campos de la tabla de datos que se seleccionan para exportar se exportan como elementos XML secundarios de un elemento que tiene el nombre de la tabla de datos actual (por ejemplo, un elemento llamado **Person**). *Véase el extracto XML de más arriba.*
- · Exportación CSV: Los campos de la tabla de datos que se seleccionan para exportar se exportan como columnas de una fila CSV en la que cada fila CSV corresponde a un registro de la BD (por ejemplo, un registro *Person*). *Véase el extracto CSV de más arriba.*
- · En los formularios de exportación no sólo se pueden añadir campos a la tabla de datos, sino también elementos primarios y de nivel superior a varios niveles. Esto significa que un registro exportado también puede contener los elementos primarios de esa tabla de datos y otros elementos de niveles superiores. *Véase el extracto de más arriba.*
- · Los datos de las tablas de datos secundarias se pueden exportar en archivos XML, pero no en archivos CSV. El motivo es la la estructura plana de los archivos CSV.

# <span id="page-60-0"></span>**3.11 Informes**

Se pueden generar informes por separado para los registros de cada tabla de datos. El contenido y el diseño de los informes lo define el administrador del sistema en un formularios de informe. <u>S</u>i existe un informe para una tabla de datos, se habilita el botón **Informes** de la <u>página de listas de [registro](#page-22-0)</u> 23 de la tabla de datos (*ver imagen siguiente*).

![](_page_60_Picture_255.jpeg)

*Iconos de la página de tablas de datos*

![](_page_60_Picture_256.jpeg)

![](_page_61_Picture_2.jpeg)

#### Opciones del informe

Al hacer clic en el botón **Informes** aparece el formulario *Opciones del informe* (*ver imagen siguiente*).

![](_page_61_Picture_481.jpeg)

En el formulario, puede definir las opciones siguientes:

- · Si se han definido varios formularios de informe para la tabla de datos, use la opción *Mostrar informe* para indicar qué formulario de informe desea usar. Si sólo hay un informe disponible, entonces esta opción no aparece.
- · Indique si quiere que el informe que se genera contenga todos los registros de la tabla de datos o solamente aquellos que estén en la lista actual de registros. Por ejemplo, la lista de registros *Formulario de lista estándar* que aparece en la primera imagen de este apartado tiene cuatro registros, pero puede que la tabla de datos tenga más.

#### El informe generado

Una vez generado el informe, se le ofrecen de nuevo las opciones de informe (*ver imagen anterior*), pero esta vez dentro del informe generado (*ver imagen siguiente*).

![](_page_61_Picture_482.jpeg)

Además, se le darán las opciones siguientes:

- ·Puede exportar el informe como archivo XML o CSV;
- · Puede imprimir el informe haciendo clic en el icono **Imprimir** (*ver imagen anterior*). El informe se creará como un archivo PDF que se puede guardar.

# <span id="page-62-0"></span>**3.12 Imprimir en PDF**

En una [página](#page-22-0) de tablas de datos , haga clic en el icono **Imprimir** (arriba a la derecha) para imprimir la lista de registros de la tabla de datos. El informe se crea como un archivo PDF que puede guardar. 23

![](_page_62_Picture_209.jpeg)

*Iconos de la página de tablas de datos*

![](_page_62_Picture_210.jpeg)

### <span id="page-63-0"></span>**3.13 Modo sin conexión**

El modo sin conexión permite guardar los registros de la tabla de datos seleccionada en su dispositivo, editarlos sin necesidad de conectarse y guardar los cambios en el servidor una vez termine de usar el modo sin conexión. El botón **Modo sin conexión** (*dentro del círculo verde en la imagen siguiente*) está disponible en la <u>[página](#page-22-0) de inicio 21</u> y en la <u>página de tablas de datos</u> 23. Por ejemplo, en la imagen siguiente se ve el botón **Modo sin conexión** de la tabla de datos *Empresas*.

Para pasar al modo sin conexión, editar los registros y después volver a conectarse, siga estos pasos:

- 1. Haga clic en el botón **Modo sin conexión** (dentro del círculo amarillo en la imagen siguiente) en cualquiera de los niveles en los que está disponible. No importa en qué tabla de datos esté, puede seleccionar cualquiera de ellos.
- 2. En el formulario *Habilitar el modo sin conexión* que aparece (*ver imagen siguiente*) puede ver todas las tablas de datos y seleccionar las que desea editar sin conexión.

![](_page_64_Picture_271.jpeg)

- 3. Haga clic en **Cargar datos y desconectarse** para cargar los datos desear y entrar en el modo sin conexión.
- 4. Podrá editar los registros de las tablas de datos que seleccionó una vez pase al modo sin conexión. Edítelos y guarde los cambios.
- 5. El modo sin conexión viene indicado por un botón **SIN CONEXIÓN**, que encontrará en la parte superior derecha. Para volver a conectarse y guardar los cambios realizados en la base de datos haga clic en el botón **SIN CONEXIÓN**. Cuando vuelva a conectarse, los cambios que haya hecho se guardarán automáticamente en la base de datos de RecordsManager.
- *Iconos de la página de tablas de datos*

![](_page_65_Picture_94.jpeg)

# <span id="page-66-0"></span>**Índice**

# **A**

**Actualizar listado de registros, [56](#page-55-0) Administración del sistema, [7](#page-6-0) Almacenamiento de datos, [10](#page-9-0)**

# **B**

**Buscar registros, [49](#page-48-0) Búsqueda de registros, [49](#page-48-0)**

# **C**

**Campos de identidad, [10](#page-9-0) Controlar, [17,](#page-16-0) [40](#page-39-0)**

# **E**

**Estado de los recordatorios (para el usuario), [44](#page-43-0) Estructura de BD, [10](#page-9-0) exportar datos CSV a, [58](#page-57-0) Exportar datos en XML, CSV, [58](#page-57-0) exportar datos XML en, [58](#page-57-0)**

# **F**

**Fechas de los recordatorios, [44](#page-43-0) Formulario de lista,** imprimir, [63](#page-62-0) **Formularios de entrada de datos de registros, [35](#page-34-0)**

# **G**

**Guía de inicio, [7](#page-6-0)**

# **I**

**Imprimir, [63](#page-62-0) Informes,** generar, [61](#page-60-0) imprimir, [61](#page-60-0) **Inicio rápido (uso del sistema), [19](#page-18-0) Ir a, [54](#page-53-0)**

# **M**

**Modo sin conexión, [64](#page-63-0)**

# **O**

**Opciones de los recordatorios (configuradas por el usuario), [44](#page-43-0)**

# **P**

**Página de inicio (para uso del sistema), [21](#page-20-0) Página de inicio de RecordsManager™, [5](#page-4-0) Página de la aplicación, [7](#page-6-0) Página de tablas de datos, [23](#page-22-0) Parte administrativa, [7](#page-6-0) Parte del usuario, [7](#page-6-0) Plantillas para la entrada de datos, [33](#page-32-0)**

# **R**

```
Recordatorios,
   editados por usuarios de la aplicación, 44
Registros,
   agregar nuevo, 33
   compartir, 38
   editar datos de, 38
   editar formularios que ya existen, 33
   entrada de datos para, 33
   formularios de entrada para, 35
```
#### **Registros,**

lista de, [23](#page-22-0) Modo Cambios mientras se edita, [40](#page-39-0) secciones, [33,](#page-32-0) [36](#page-35-0) usar plantilla para registro nuevo, [33](#page-32-0)

**Registros y campos, [10](#page-9-0) Resumen de la página de registros, [31](#page-30-0) Roles en RecordsManager, [9](#page-8-0)**

# **S**

**Secciones en los registros, [33,](#page-32-0) [36](#page-35-0) Seguimiento de cambios:, [17,](#page-16-0) [40](#page-39-0)**

# **T**

**Tablas de datos, [10](#page-9-0)** registros de, [23](#page-22-0) **Tamaño del texto en la aplicación, [25](#page-24-0) Temas, [12](#page-11-0)** Variaciones para tablas de datos, [25](#page-24-0) **Temas de color, [25](#page-24-0) Temas de colores, [12](#page-11-0) Temas de tablas de datos, [25](#page-24-0)**

# **U**

**Uso del sistema, [7,](#page-6-0) [18](#page-17-0)** inicio rápido, [19](#page-18-0)

# **V**

**Variaciones de temas, [25](#page-24-0) Vínculos de los registros de datos, [10](#page-9-0)**